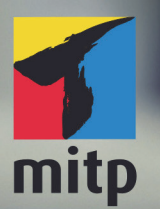

**Andreas Hofmann** 

3., aktualisierte Auflage

# **Private Cloud und Home Server mit Synology NAS** Das umfassende Praxis-Handbuch

**DS218m** 

Von den ersten Schritten bis zum fortgeschrittenen Einsatz: Datenverwaltung, Multimedia und Sicherheit

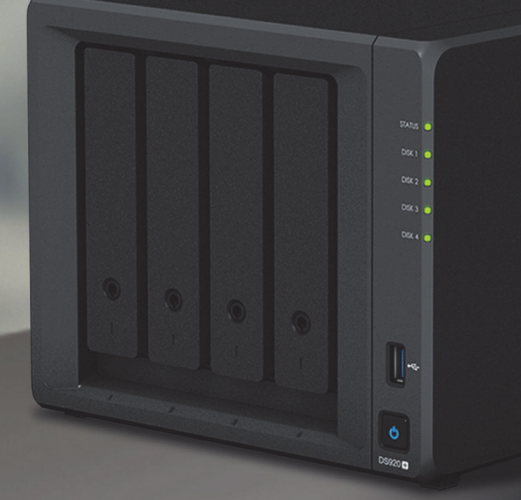

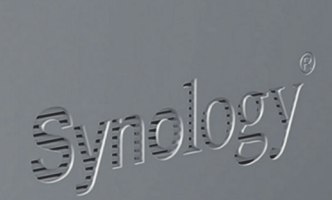

#### **Aktuell zu DSM 7**

#### Hinweis des Verlages zum Urheberrecht und Digitalen **Rechtemanagement (DRM)**

Liebe Leserinnen und Leser.

dieses E-Book, einschließlich aller seiner Teile, ist urheberrechtlich geschützt. Mit dem Kauf räumen wir Ihnen das Recht ein, die Inhalte im Rahmen des geltenden Urheberrechts zu nutzen. Jede Verwertung außerhalb dieser Grenzen ist ohne unsere Zustimmung unzulässig und strafbar. Das gilt besonders für Vervielfältigungen, Übersetzungen sowie Einspeicherung und Verarbeitung in elektronischen Systemen.

Je nachdem wo Sie Ihr E-Book gekauft haben, kann dieser Shop das E-Book vor Missbrauch durch ein digitales Rechtemanagement schützen. Häufig erfolgt dies in Form eines nicht sichtbaren digitalen Wasserzeichens, das dann individuell pro Nutzer signiert ist. Angaben zu diesem DRM finden Sie auf den Seiten der jeweiligen Anbieter.

Beim Kauf des E-Books in unserem Verlagsshop ist Ihr E-Book DRM-frei.

Viele Grüße und viel Spaß beim Lesen,

Ohr mitp-Verlagsteam

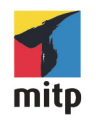

Andreas Hofmann

## **Private Cloud und Home Server mit Synology NAS**

**Das umfassende Praxis-Handbuch**

**Von den ersten Schritten bis zum fortgeschrittenen Einsatz: Datenverwaltung, Multimedia und Sicherheit**

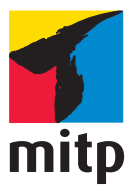

#### **Bibliografische Information der Deutschen Nationalbibliothek**

Die Deutsche Nationalbibliothek verzeichnet diese Publikation in der Deutschen Nationalbibliografie; detaillierte bibliografische Daten sind im Internet über [<http://dnb.d-nb.de](http://dnb.d-nb.de)> abrufbar.

ISBN 978-3-7475-0608-0 3. Auflage 2022

<www.mitp.de>

E-Mail: mitp-verlag@sigloch.de Telefon: +49 7953 / 7189 - 079 Telefax: +49 7953 / 7189 - 082

© 2022 mitp Verlags GmbH & Co. KG, Frechen

Dieses Werk, einschließlich aller seiner Teile, ist urheberrechtlich geschützt. Jede Verwertung außerhalb der engen Grenzen des Urheberrechtsgesetzes ist ohne Zustimmung des Verlages unzulässig und strafbar. Dies gilt insbesondere für Vervielfältigungen, Übersetzungen, Mikroverfilmungen und die Einspeicherung und Verarbeitung in elektronischen Systemen. Die Wiedergabe von Gebrauchsnamen, Handelsnamen, Warenbezeichnungen usw. in diesem Werk berechtigt auch ohne besondere Kennzeichnung nicht zu der Annahme, dass solche Namen im Sinne der Warenzeichen- und Markenschutz-Gesetzgebung als frei zu betrachten wären und daher von jedermann benutzt werden dürften.

Lektorat: Janina Bahlmann Sprachkorrektorat: Petra Heubach-Erdmann Covergestaltung: Christian Kalkert Bildnachweis: © Synology; bongkarn / stock.adobe.com Satz: III-satz, Kiel[, www.drei-satz.de](www.drei-satz.de)

## **Inhaltsverzeichnis**

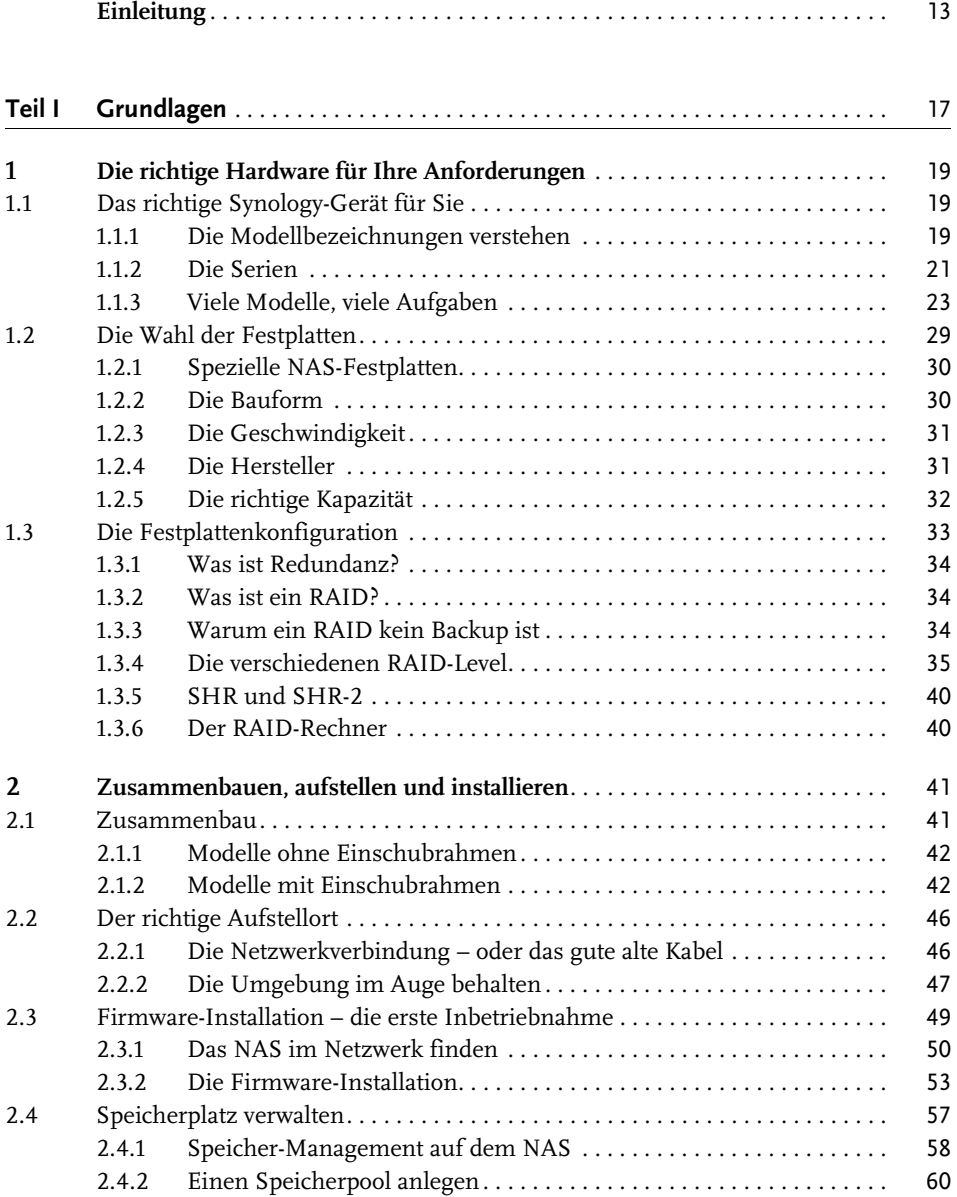

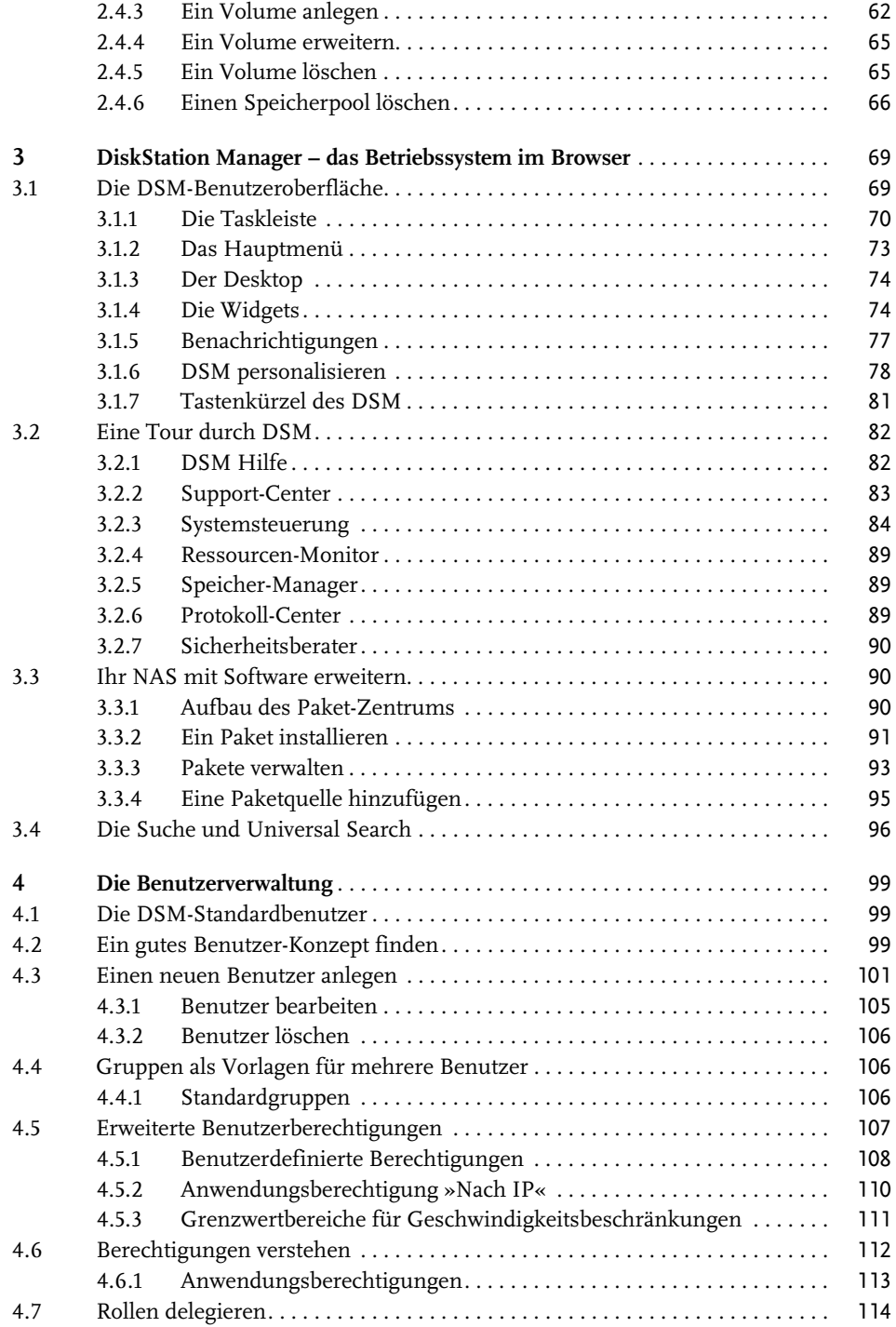

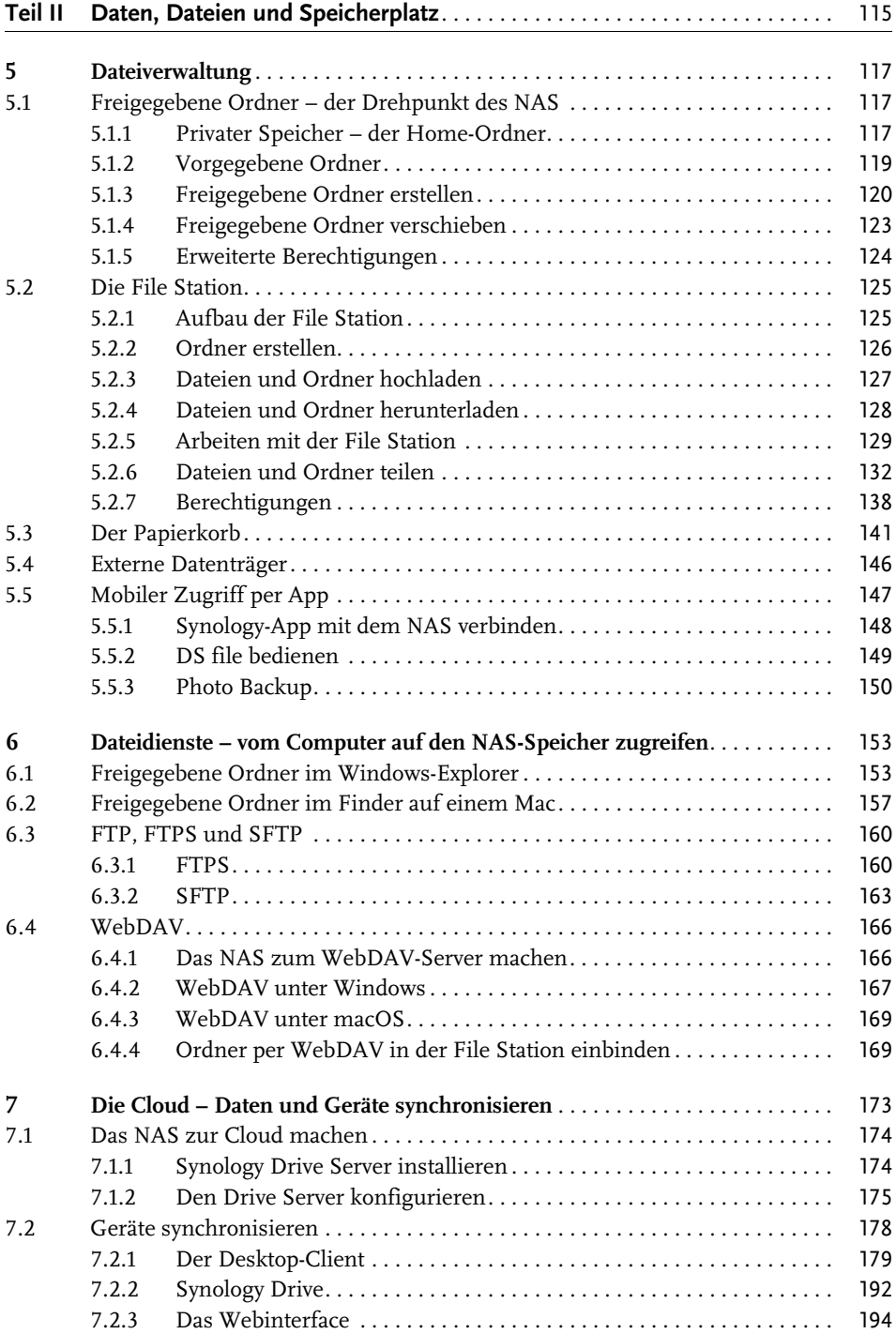

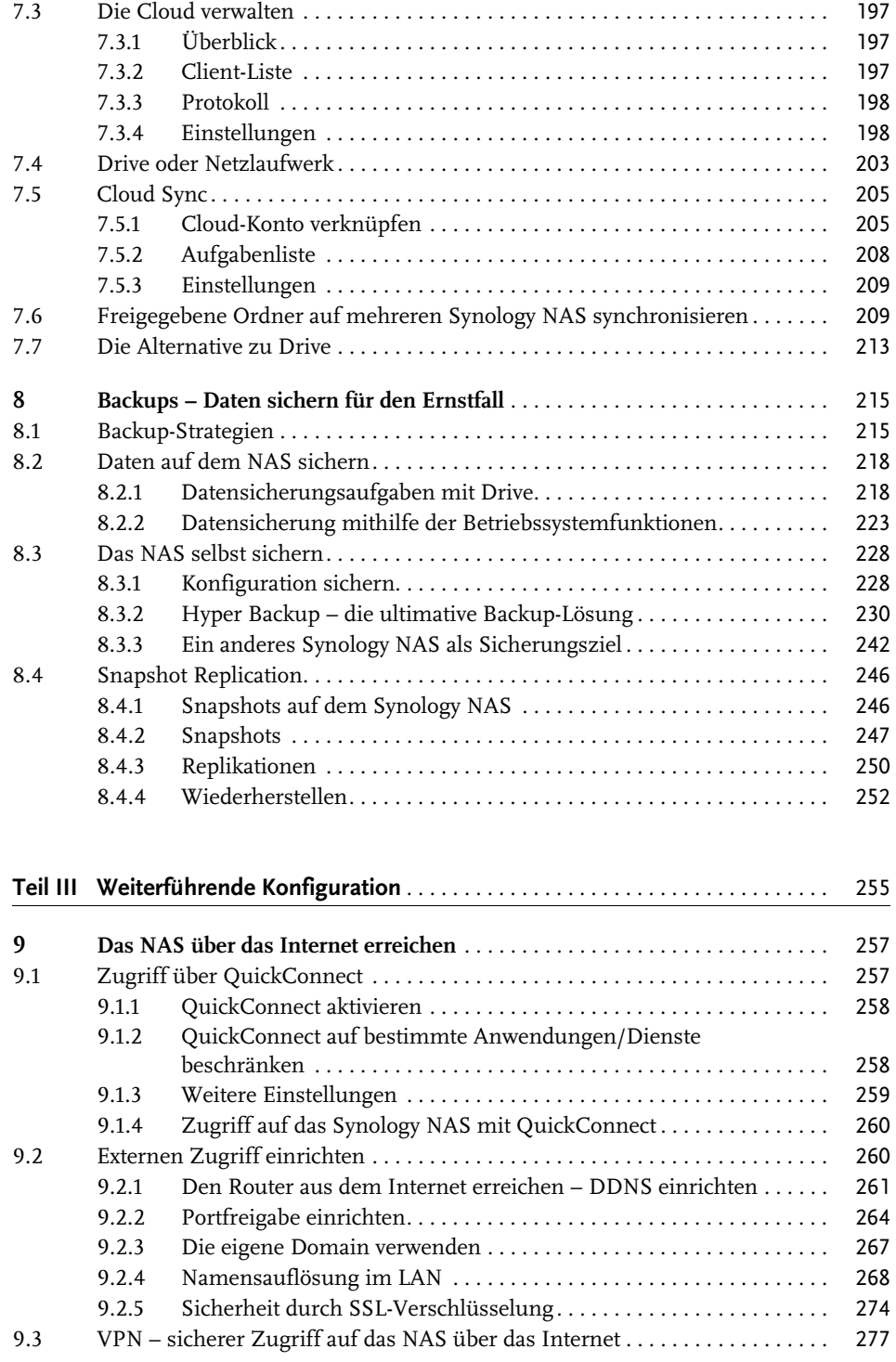

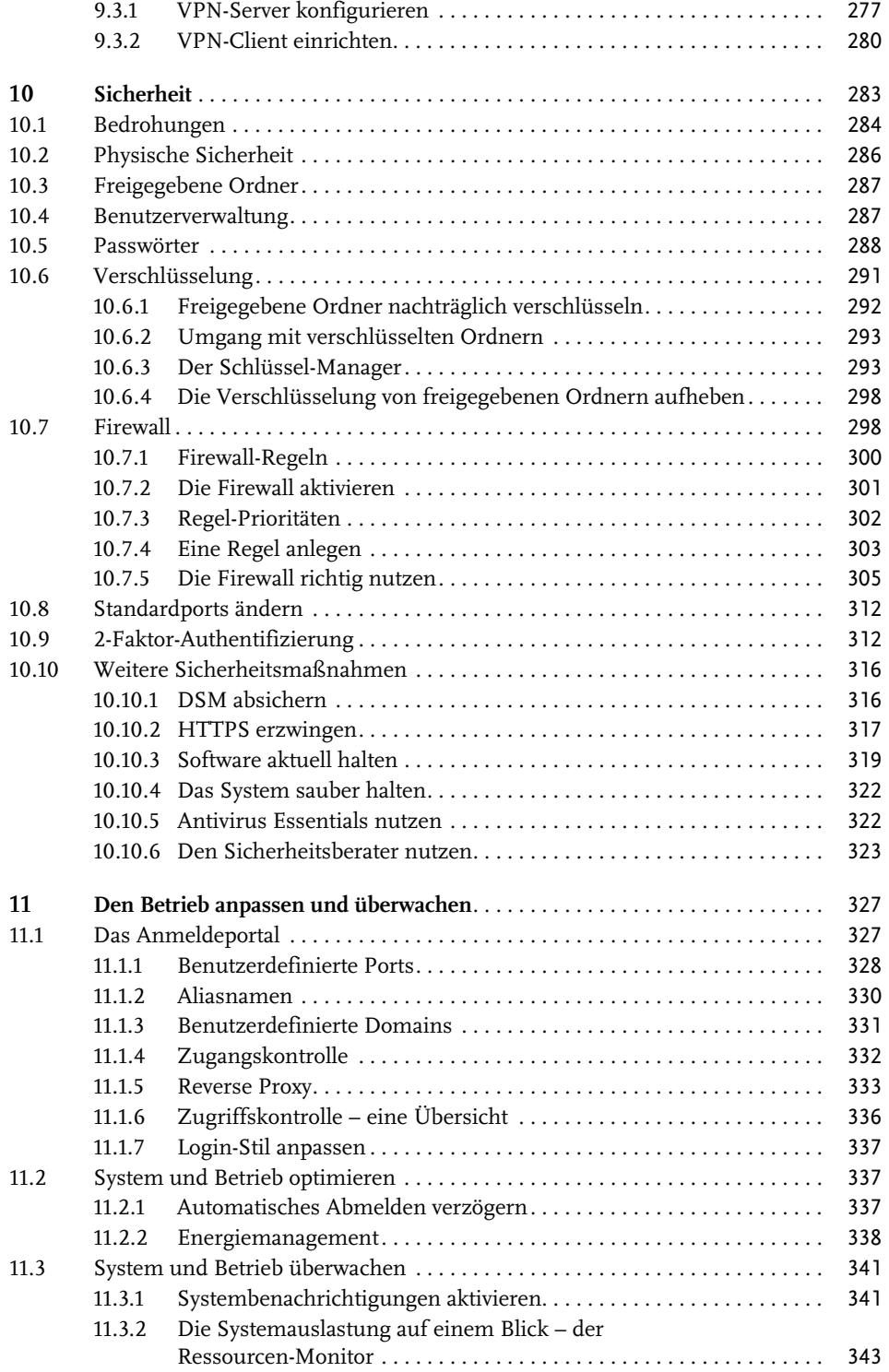

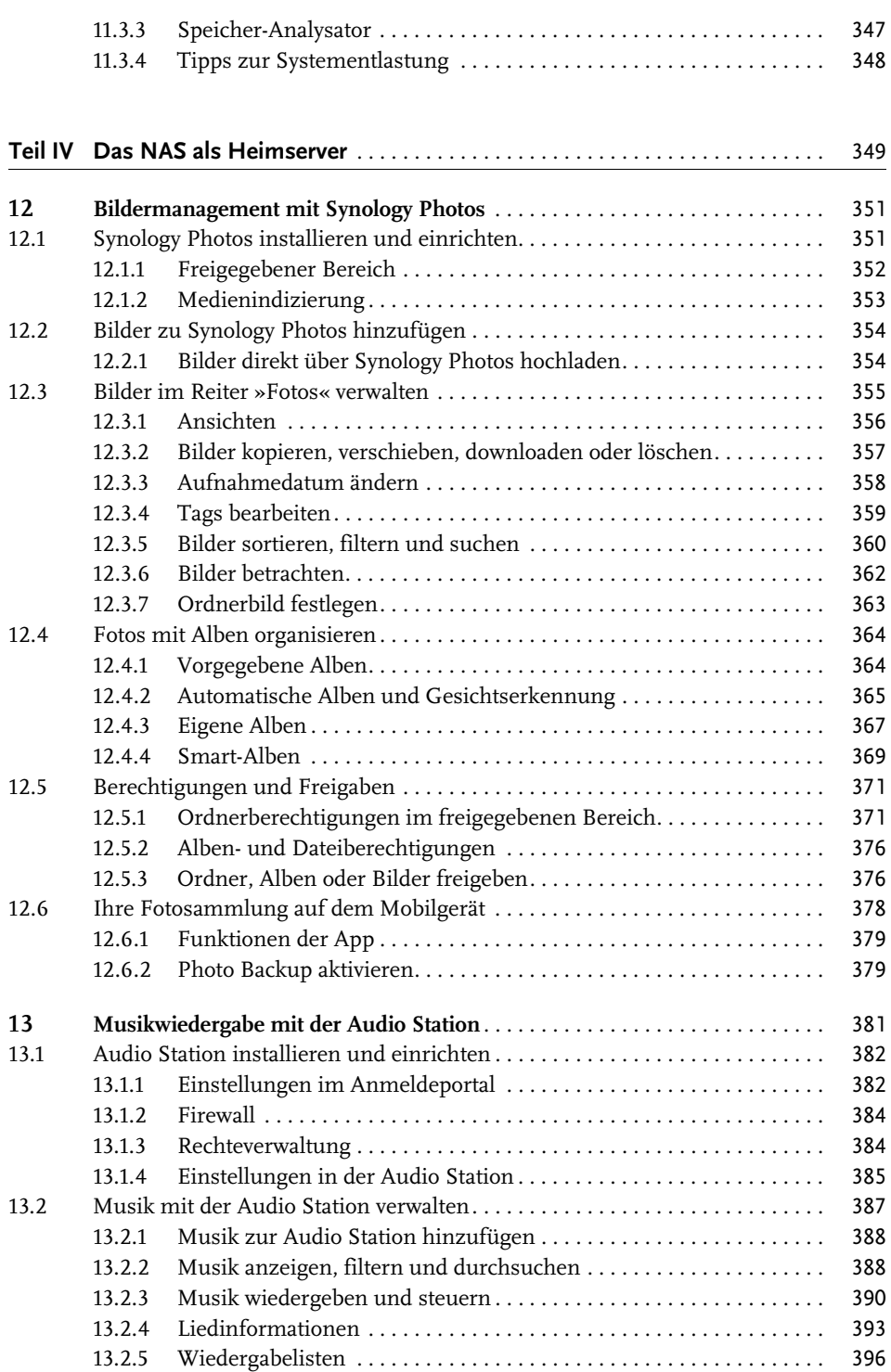

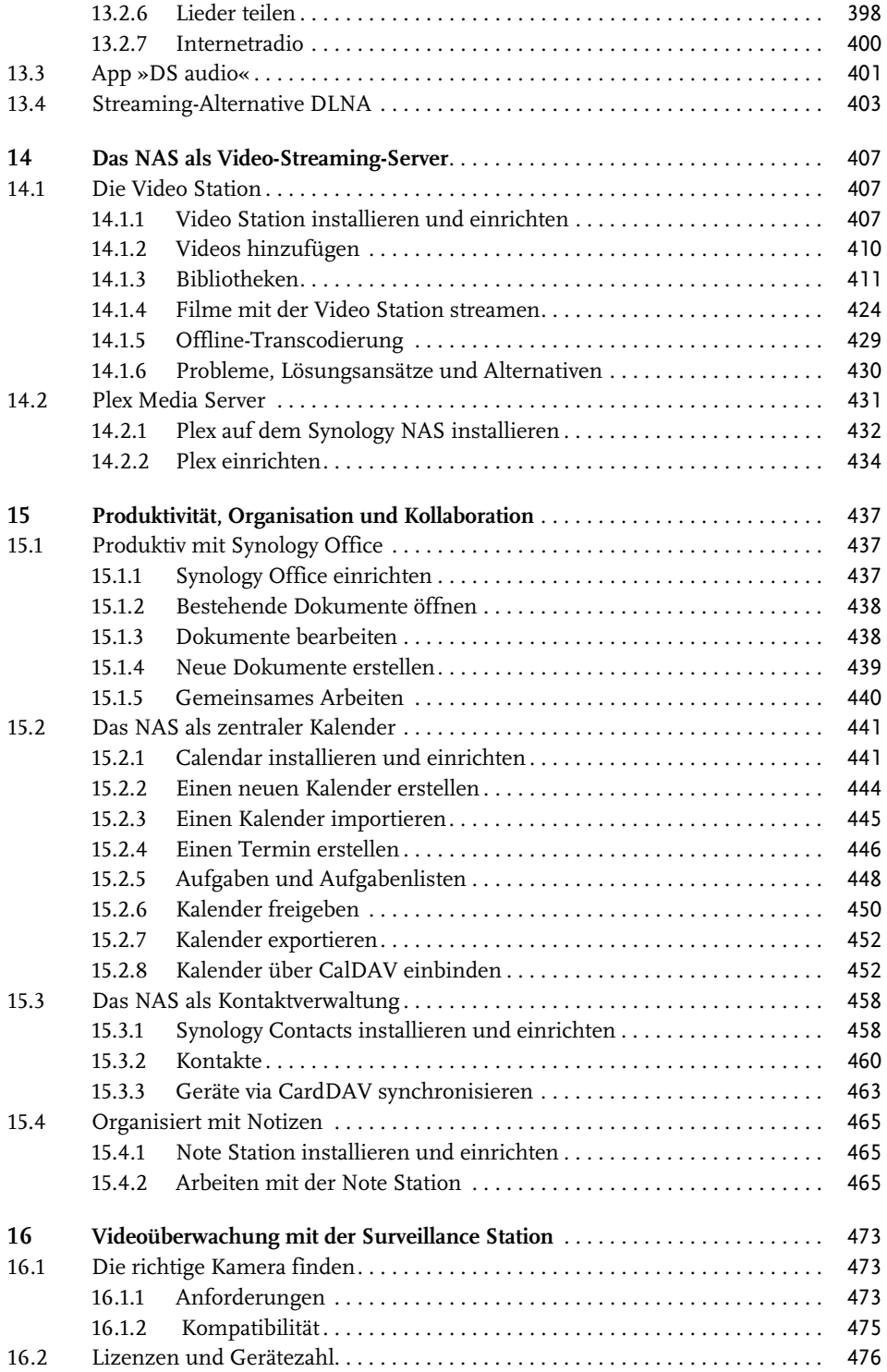

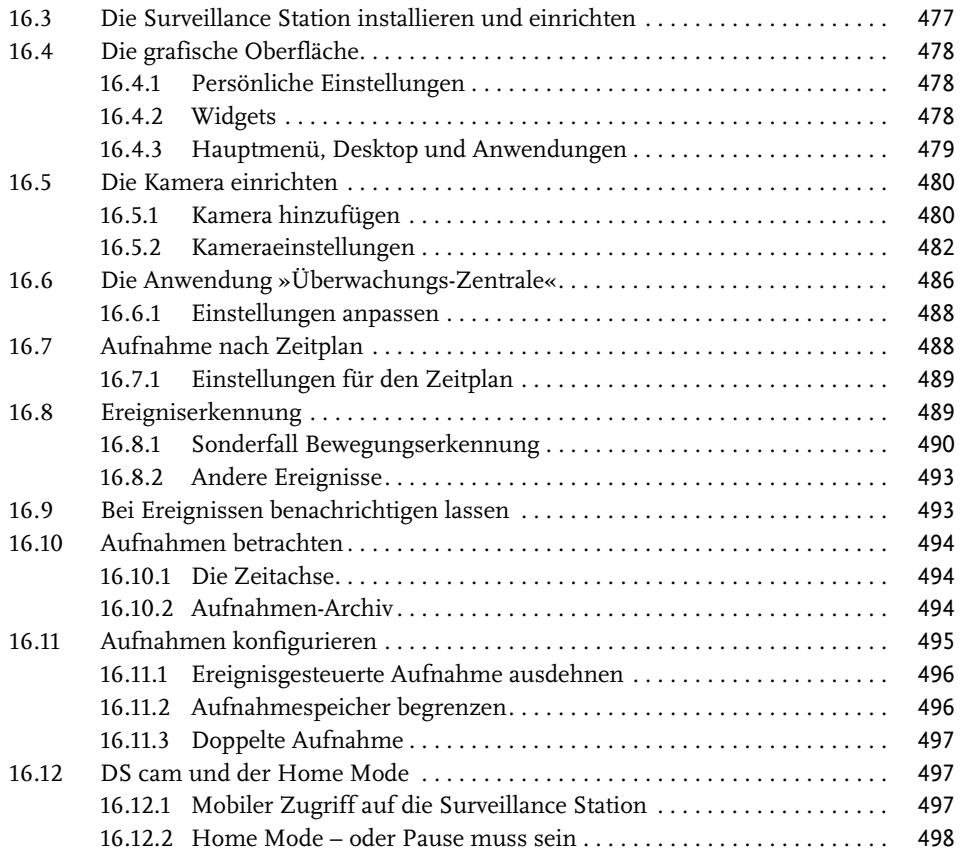

#### **Teil V Das Synology NAS für Experten** . . . . . . . . . . . . . . . . . . . . . . . . . . . . . . . . . . . 501

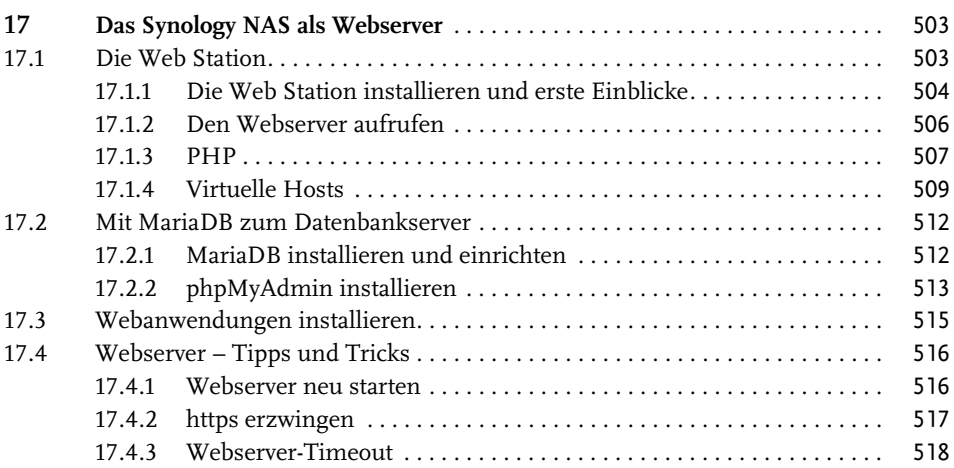

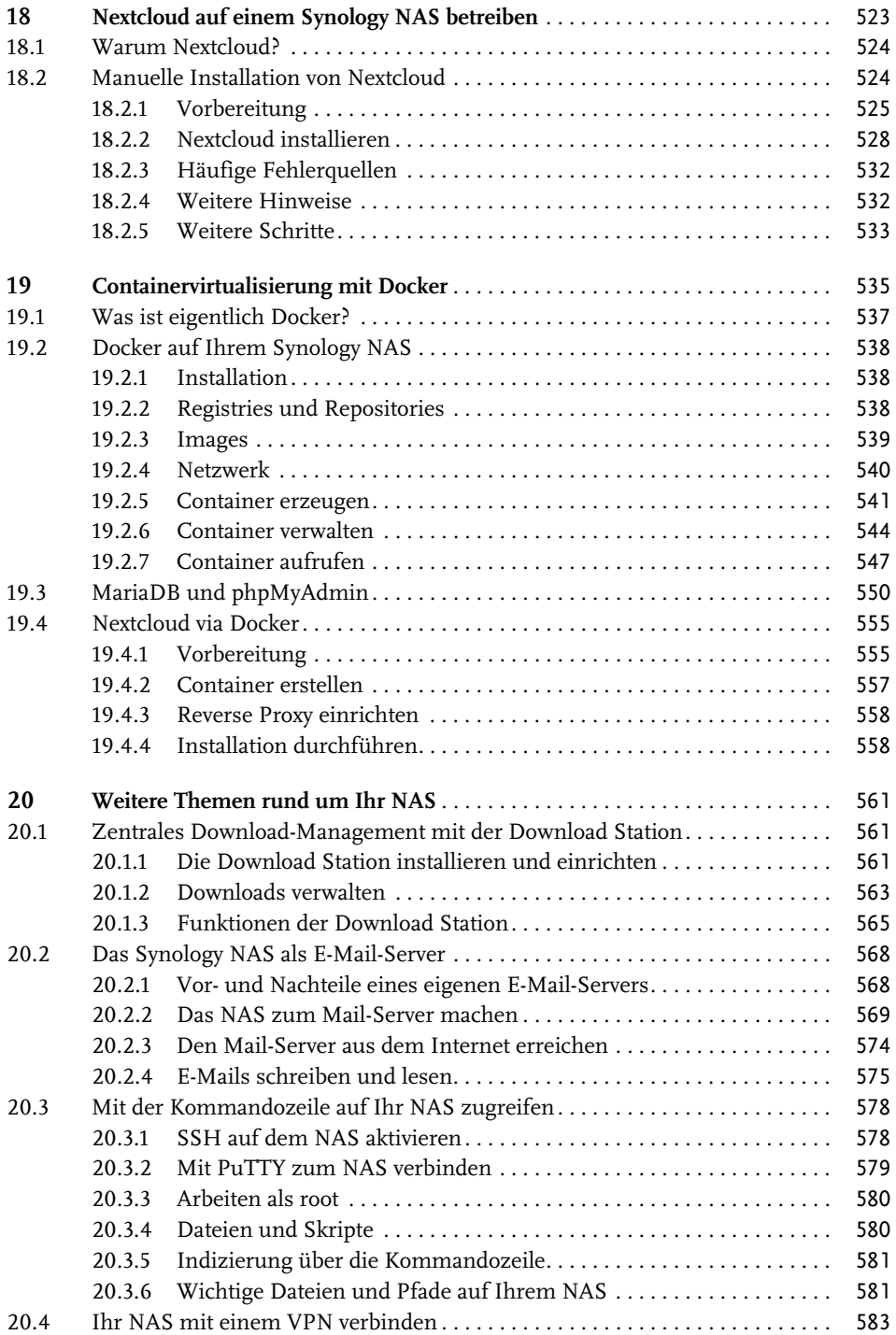

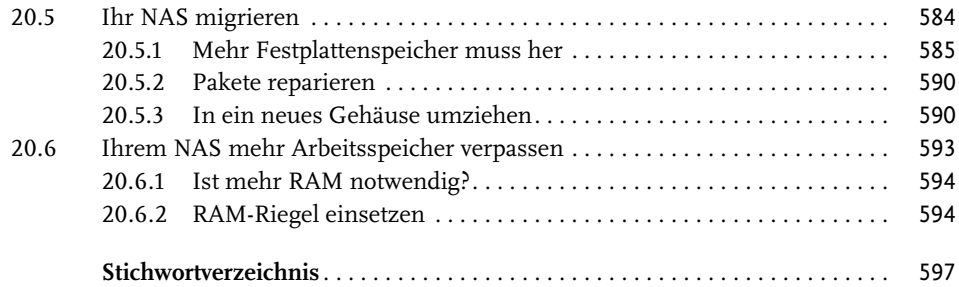

## **Einleitung**

Die Hauptaufgabe eines NAS ist, wie der Name **N**etwork **A**ttached **S**torage schon verrät, das Speichern von Daten, wobei der Datenspeicher in Ihr lokales Netzwerk eingebunden ist. Das macht es einfacher, das Speichermedium von einer Vielzahl an Geräten – und das simultan – zu erreichen und Daten abzulegen und wieder abzurufen. Daten können schnell und einfach geteilt werden. Durch eine Benutzerverwaltung kann auch gezielt gesteuert werden, wer auf welche Daten zugreifen kann. Das macht solche Lösungen nicht nur für den Heimbereich interessant, sondern auch für Unternehmen, Vereine sowie Bildungs- und Forschungseinrichtungen, die keine IT-Abteilung/IT-Experten an der Hand haben.

Das allein macht ein NAS schon zu viel mehr als einem externen Speichermedium. Einige NAS-Hersteller bieten mit ihren Geräten aber noch viel mehr als nur reine Datenverwaltungslösungen an. So hat sich Synology auf die Fahne geschrieben, die komplexe Welt der Netzwerkkonfiguration hinter einem einfach zu bedienenden Interface zu verbergen und für alle zugänglich zu machen. Mit einem NAS von Synology können Sie also nicht nur Ihre Dateien speichern, sicher und einfach auf sie zugreifen und sie teilen. Sie können auch von einer Fülle von Netzwerk-gestützten Features profitieren.

Sammeln und verwalten Sie zum Beispiel alle Ihre multimedialen Inhalte – egal, ob es sich um die Schnappschüsse Ihres Smartphones, Fotos Ihrer Profikamera, um Ihre Musiksammlung oder Videos handelt – und das mit der ganzen Familie.

Erstellen und bearbeiten Sie gemeinsam mit anderen Office-Dokumenten oder verwalten Sie Ihre Termine und Kontakte unabhängig davon, mit welchem Endgerät Sie darauf zugreifen müssen.

Überwachen Sie Ihr Zuhause mithilfe von IP-Kameras und einem Synology NAS.

Auf den Geräten von Synology steht auch ein Apache-Webserver zur Verfügung. Hosten Sie doch einfach Ihre eigene Website oder Ihren eigenen Blog.

Auf der Website von Synology können Sie eine Liste aller Anwendungspakete finden. Dazu gibt es noch eine Fülle von Drittanbieterpaketen.

Gründe, sich ein NAS anzulegen, gibt es also viele. Ich bin Software-Entwickler und IT-Enthusiast, beim Thema NAS bin ich aber durch meine Leidenschaft, die Fotografie und Bildbearbeitung, gelandet. Ich hatte schnell den Wunsch, meine Bilder zu organisieren, zu sichern und den Speicher in meinen Bearbeitungsworkflow einzubinden. Wer im Rohdatenformat fotografiert, hat einen schnell wachsenden Speicherbedarf. Dazu kommen noch die Photoshop-Dateien und das exportierte Endresultat. Da sprengt man das Limit von kostenlosen Cloud-Services schnell. Zudem lassen Datenschutz, Sicherheit und Flexibilität dabei zu wünschen übrig. Daher habe ich beschlossen, mit einem NAS meine eigene Cloud einzurichten. Mein IT-Background und meine Neugier haben dazu geführt, dass ich immer weitere Funktionen meiner DiskStation erforscht habe und mich auch an ungewöhnlichere Umsetzungen gewagt habe. Schnell habe ich gemerkt, dass das Interesse auch bei anderen Anwendern groß ist, und so habe ich begonnen, in meinem Blog über Synology NAS zu schreiben. Das hat dann wiederum zur Anfrage für dieses Buch geführt.

Es gibt natürlich auch NAS-Lösungen anderer Hersteller. Ich stehe in keiner Verbindung mit Synology. Der Grund, warum Synology so beliebt ist, ist die Software. Das Angebot ist umfangreicher als bei anderen Herstellern und Softwareupdates erscheinen seltener als bei den Konkurrenten, dafür sind sie ausgereifter und gut getestet. Ich bin also ehrlich begeistert von Synologys NAS-Geräten, es gibt aber auch Dinge, über die ich mich ärgere oder die ich kritisiere.

Im Sommer 2021 hat Synology das lang erwartete DSM 7 veröffentlicht. Nach einigen Verschiebungen und einer längeren Beta-Phase steht DSM 7 als Neuinstallation und als Update zur Verfügung. Mit der neuen Hauptversion von Synologys NAS-Firmware kommen nicht nur Änderungen in der Benutzeroberfläche, den Menüs und Einstellungen, auch viele neue kleinere und größere Funktionen für bestehende Pakete haben ihren Weg in das große Update gefunden. Zusätzlich hat Synology die beiden Foto-Pakete Photo Station und Moments im neuen und komplett überarbeiteten Synology Photos zusammengeführt. Und zu guter Letzt bringt DSM 7 auch noch eine spürbare Leistungsverbesserung mit sich, auch auf älteren NAS-Geräten. Das allein ist Grund genug für diese vollständig überarbeitete dritte Auflage.

#### **Für wen ist dieses Buch gedacht?**

Das Buch richtet sich – vor allem in den späteren Kapiteln – an versierte Privatanwender. Wollen Sie wissen, was alles in Ihrem NAS steckt, wollen Sie ein Produkt Ihren Bedürfnissen anpassen und nicht Ihre Bedürfnisse an das Produkt? Scheuen Sie nicht davor zurück, sich weiteres Wissen anzueignen, Neues zu lernen und auch mal selbst nach einer Lösung zu suchen? Dann sind Sie hier genau richtig.

Aber auch als Einsteiger sind Sie hier nicht falsch. Auch dieses Buch beginnt am Anfang und Sie erfahren von mir alles, was Sie vor dem Kauf wissen müssen und wie Sie Ihr NAS in Betrieb nehmen. Die wichtigsten Funktionen lassen sich auch ohne tiefer gehendes IT-Wissen einrichten.

Denken Sie daran, das NAS in Ihrem Betrieb einzusetzen, werden Sie vor allem in den fortgeschrittenen Themen fündig. Sie müssen aber wissen, dass Synology Funktionen und Anwendungen speziell für die gewerbliche Nutzung anbietet. Einige dieser Funktionen sind den größeren und teureren NAS-Lösungen vorbehalten. Diese werden von mir in diesem Buch nicht behandelt.

Ich kann in diesem Buch unmöglich alle Funktionen und Anwendungsgebiete von Synology-NAS-Geräten beschreiben. Dennoch ist das Buch sehr umfangreich und Sie finden darin Themen, die an anderen Stellen nur grob oder gar nicht erklärt werden.

Eine rudimentäre Anleitung der einzelnen Funktionen finden Sie auch in der Hilfe von Synology. Ich gehe in diesem Buch genauer auf die Funktionen ein, weise Sie auf Fehlerquellen und Gefahren hin und beschreibe auch, wie die Funktionen miteinander in Wechselwirkung stehen bzw. wie Sie sie verknüpfen können.

#### **Inhalt und Aufbau**

In diesem Buch finden Sie umfassendes Wissen rund um die NAS-Geräte von Synology. Im Fokus stehen die wichtigsten Anwendungen und Funktionen des NAS, aber auch Grundlagen wie die Hardware-Auswahl und die Erstinstallation kommen nicht zu kurz. Im hinteren Teil des Buches finden Sie fortgeschrittenere Themen, bei denen das NAS die Grundlage bildet, die Software und Funktionen, die ich beschreibe, aber nicht mehr explizit für Geräte von Synology entwickelt wurden.

Grundsätzlich habe ich das Buch so gestaltet, dass Sie es von vorne bis hinten durchlesen können. Sie können natürlich einzelne Kapitel auslassen oder in abweichender Reihenfolge lesen. Ich habe mich bemüht, die Kapitel möglichst geschlossen zu gestalten und Themenbereiche zu gruppieren. Ihnen muss aber bewusst sein, dass in der IT und gerade im Bereich der Netzwerke viele Aufgaben themenübergreifend ausfallen. Selbst wenn Sie das Buch in der von mir angedachten Reihenfolge lesen, wird es gelegentlich erforderlich sein, in anderen Kapiteln nachzuschlagen. Die Art und Weise, wie Synology gewisse Anwendungen und Funktionen entworfen hat, hat es mir zusätzlich erschwert, die Kapitel unabhängig oder rein aufeinander aufbauend zu gestalten.

Das Buch gliedert sich in 5 Teile:

- **Teil I Grundlagen**: Hier erfahren Sie, was Sie vor dem Kauf eines NAS beachten müssen, wie Sie Ihr NAS das erste Mal in Betrieb nehmen und wie Sie es für den weiteren Gebrauch konfigurieren. Abschließend lernen Sie die Benutzeroberfläche Ihres NAS kennen.
- **Teil II Daten, Dateien und Speicherplatz**: Dieser Teil befasst sich mit der Grundaufgabe eines NAS: Dateien speichern, verwalten und einen Zugriff darauf bereitstellen. Hier erfahren Sie auch alles über Datensynchronisierung und Backups.
- Teil III Weiterführende Konfiguration: Lernen Sie, wie Sie auf Ihr NAS zugreifen können, setzen Sie sich mit dem Thema Sicherheit auseinander und passen Sie die NAS-Konfiguration an Ihre Bedürfnisse an.
- **Teil IV Das NAS als Heimserver**: Dateien speichern und bereitstellen ist längst nicht mehr alles, was man von einem NAS erwartet. Machen Sie aus Ihrem NAS einen Heimserver, egal ob Multimedia-Server für Musik, Bilder und Filme oder Productivity-Server für Dokumente, Kalender und Kommunikation. In Ihrem Synology NAS steckt sogar eine Überwachungs- und Sicherheitszentrale.
- Teil V Das Synology NAS für Experten: Mithilfe des Webservers können Sie auf Ihrem NAS noch mehr Dienste und Anwendungen betreiben. Und für die, die noch mehr aus ihrem NAS herausholen wollen, bietet die Containervirtualisierung mit *Docker* noch mehr Freiheit und Flexibilität. Lernen Sie, die Möglichkeiten Ihres NAS zu nutzen und entfalten Sie sein ganzes Potenzial.

#### **Hilfe, ich weiß nicht weiter**

Es kommt für jeden NAS-Besitzer einmal der Punkt, da weiß man nicht weiter. Etwas, von dem man weiß, wie es funktioniert, lässt sich auf dem NAS so nicht einrichten, eine Anleitung, die bei vielen anderen Anwendern genau so zum Ziel geführt hat, endet im eigenen Fall in einer Sackgasse, man möchte etwas Neues probieren, hat aber nur wenig Ahnung von der Materie. Leider kann auch ich Ihnen mit diesem Buch keine absolut kugelsicheren Methoden an die Hand geben. Die IT ist ein Bereich, der ständig im Wandel ist und permanenten Änderungen unterliegt. Benutzeroberflächen, die heute so aussehen, können morgen schon ganz anders sein, Funktionen, die jahrelang gleich eingerichtet werden mussten, können nach einem Update ganz andere Schritte erfordern. Aber ich kann Sie beruhigen, Sie werden mit Ihren Problemen nicht allein gelassen. Es gibt Stellen, an denen Sie Hilfe erhalten können:

- Der Synology-Support Als Käufer eines Synology NAS können Sie ein Synology-Konto erstellen und Ihr Gerät dort registrieren. Sie haben damit Zugang zum Support von Synology. Dahinter verbergen sich aber keine Callcenter-Angestellten, die Ihnen Standard-Hilfetexte zuschicken. Auch als Privatkunde haben Sie Zugriff auf einen kostenlosen technischen Support. Sie kommunizieren mit Synology-Experten, die sich mit Ihrem Problem befassen und Ihnen helfen.
- Die Synology-Community Oft ist es aber gar nicht erforderlich, gleich den Support zu kontaktieren. Die Anzahl der Synology-Anwender ist groß und viele davon versammeln sich in den Communities, um ihr Wissen zu teilen, anderen zu helfen oder gemeinsam nach Lösungen zu suchen. Sie müssen sich dabei auch gar nicht auf Ihre Englisch-Kenntnisse verlassen, denn die deutsche Synology-Community ist sehr groß und auch aktiver als die englischsprachige. Unter <https://www.synology-forum.de> finden Sie bereits Lösungen zu vielen Problemen, und wenn Sie nicht fündig werden, wenden Sie sich mit Ihrem Anliegen einfach an die Community-Mitglieder.
- Auch von mir können Sie außerhalb des Buches noch Hilfe bekommen. In meinem Blog finden Sie Artikel rund um das Synology NAS, Themen, die nicht in dieses Buch gepasst haben, aber auch bekannte Anleitungen, die ich, im Gegensatz zu einem gedruckten Buch, ständig aktualisieren kann. Besuchen Sie mich unter [https://blog.](https://blog.viking-studios.net) [viking-studios.net](https://blog.viking-studios.net).

# **Teil I**

## **Grundlagen**

Im ersten Teil des Buches erfahren Sie alles über die grundlegenden Themen in Bezug auf Synology NAS – angefangen bei der Auswahl der richtigen Hardware über die Installation von Hard- und Software bis hin zur ersten Tour durch die Benutzeroberfläche und der wesentlichen Handhabung Ihres NAS. Sie erfahren, worauf Sie bei der Auswahl des richtigen Modells achten müssen, welche Unterschiede die Modelle aufweisen und wie viele Festplatteneinschübe notwendig sind. Ich erkläre Ihnen außerdem, worauf Sie bei der Auswahl der Festplatten achten müssen, und nehme Sie anschließend mit auf einen kleinen Exkurs zum Thema »RAID«.

#### **In diesem Teil:**

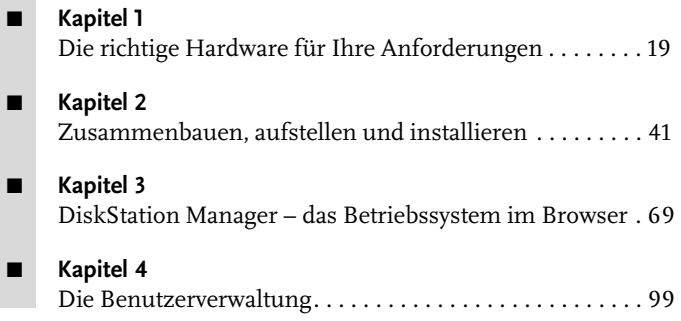

## **Die richtige Hardware für Ihre Anforderungen**

Wenn Sie dieses Buch lesen, besitzen Sie mit großer Wahrscheinlichkeit schon ein Synology NAS. Sie können dieses Kapitel natürlich gerne überspringen, aber eventuell findet sich doch noch die eine oder andere interessante Information. Eventuell wollen Sie Ihr NAS irgendwann einmal gegen ein leistungsfähigeres Modell austauschen oder sich ein weiteres zulegen (Synology-Geräte lassen sich wunderbar vernetzen, das alte Modell muss nicht zwangsläufig verkauft oder entsorgt werden). Möglicherweise haben Sie sich schon ein Modell zugelegt, aber noch nicht in Betrieb genommen und Sie stellen fest, dass es nicht ganz zu Ihren Anforderungen passt, und Sie haben noch die Gelegenheit, es umzutauschen. Das Kapitel ist auch eine gute Gelegenheit, die umfangreichen Anwendungsmöglichkeiten der Synology NAS zu entdecken. Vielleicht war Ihnen gar nicht bewusst, dass diese kleine Wunderkiste noch viel mehr kann als den Anwendungszweck, für den Sie das Gerät angeschafft haben.

#### **1.1 Das richtige Synology-Gerät für Sie**

Synology bietet eine Vielzahl von Geräten, vom absoluten Einsteigergerät bis hin zur Speicherlösung für große Unternehmen. Es fällt nicht immer leicht, für sich das richtige Gerät zu finden. Wenn das Budget nur eine kleine Rolle spielt, kann man nur wenig falsch machen und auf eines der größeren und leistungsfähigeren Produkte zurückzugreifen. Fällt das Budget aber etwas kleiner aus, kann es schon einen Unterschied machen, für welches Gerät Sie sich entscheiden.

#### **1.1.1 Die Modellbezeichnungen verstehen**

Auf den ersten Blick erscheinen die Bezeichnungen, typisch für technische Geräte, recht nichtssagend. Allerdings steckt dahinter ein System. Hier sind einige Gerätebezeichnungen als Beispiel: DS220+, DS120j, DS1821+, RS820+.

#### **Die Gerätetypen**

Die ersten beiden Buchstaben weisen auf den Gerätetyp und damit den potenziellen Einsatzbereich hin. Folgende Typen bietet Synology derzeit an:

- DS – steht für *DiskStation*, es handelt sich um ein frei stehendes Gehäuse, das sich einfach im Wohnzimmer, im Arbeitszimmer oder an anderen Orten aufstellen lässt. Die DiskStation richtet sich überwiegend an den Heimanwender, aber auch an Unternehmen bzw. Institutionen ohne Serverschränke und stellt die breiteste Gruppe im Angebot von Synology dar.

#### **Kapitel 1**

Die richtige Hardware für Ihre Anforderungen

- RS steht für *RackStation*, diese Modelle sind für den Einbau in Serverschränken vorgesehen, sie bieten auch eine höhere Anzahl an Festplatteneinschüben.
- - FS – die Gruppe der *FlashStation* bietet besonders leistungsfähige Geräte mit einer noch einmal höheren Anzahl an Festplatteneinschüben. Geräte dieser Gruppe unterstützen nur Flash-Laufwerke und sind für Aufgaben geeignet, die eine sehr hohe Anzahl an Zugriffen und/oder kurze Zugriffszeiten verlangen (z.B. Multimedia-Nachbearbeitung, virtuelle Maschinen, Online-Transaktionsverarbeitungen oder Datenbanken). Aufgrund des hohen Preises richten sie sich an professionelle Anwender wie etwa Unternehmen.
- DX steht für *DiskStation Expansion*, es handelt sich um Erweiterungseinheiten, in die weitere Festplatten eingesetzt werden können. Diese Erweiterungen können aber nur zusammen mit einer *DiskStation* betrieben werden.
- RX die *RackStation Expansion* ist das DX-Äquivalent für die RackStation.
- SA und UC Diese beiden Gruppen ähneln den RackStation und FlashStation. Sie sind für Unternehmen mit besonderen Anforderungen an Leistung und Kapazität gedacht. Sie bieten hohe Skalierbarkeit der Hardware und des Speichers (bis zu 180 Festplatten) (SA) sowie eine besonders hohe Ausfallsicherheit durch den Einsatz von zwei Steuereinheiten in einem Gehäuse.
- NVR steht für *Network Video Recorder*. Diese Geräte sind für die Videoüberwachung und die Aufzeichnung von Bildmaterial aus mehreren simultanen Quellen optimiert.
- VS Diese Sondergeräte, genannt *VisualStation* bieten nur Zugriff auf die Videoüberwachungssoftware Surveillance Station.

#### **Die Anzahl der Festplatteneinschübe**

Die nachfolgenden 1 bis 2 Ziffern geben die Anzahl der Festplatten an, die vom NAS verwaltet werden können. Dass Geräte mit 1, 2 und 4 Einschüben Bezeichnungen wie DS120j, DS220+ und DS420 tragen, mag noch einfach nachzuvollziehen sein. Wenn ein Gerät mit 4 Einschüben dann die Bezeichnung DS918+ trägt, mag das auf den ersten Blick etwas verwirren. Allerdings gibt die Bezeichnung nicht an, wie viele Einschübe das Gerät selbst hat, sondern wie viele Platten es maximal verwalten kann; das schließt auch die Platten einer optionalen DX bzw. RX mit ein. Eine DS920+ kann also maximal mit den eigenen 4 Platten plus den 5 Platten einer Erweiterungseinheit (z.B. DX517) umgehen.

#### **Die Modellreihe**

Die letzten beiden Ziffern geben die Modellreihe an. Diese orientiert sich grob am Erscheinungsjahr. Die ersten Modelle der neuen Reihe erscheinen meist gegen Ende eines Jahres, tragen aber schon das Folgejahr in der Seriennummer. So ist Ende Oktober 2019 das erste Modell der 20er-Reihe erschienen, die DS120j. Für ein Modell findet sich nicht immer ein Äquivalent in einer neueren Serie. Es gibt Jahre, da werden nur einzelne Modelle aktualisiert, und Jahre, in denen (fast) alle Geräte eine Neuauflage bekommen.

#### **Die Zusatzbezeichnung**

Am Ende der Modellbezeichnung weisen einige Modelle einen Zusatz auf, entweder in Form eines Zeichens, 1 bis 2 Buchstaben oder eines einzelnen Wortes. An diesem Zusatz lassen sich grob die Leistungsfähigkeit und der Einsatzzweck ablesen, ohne die Spezifikationen im Detail anzugeben. Die Bezeichnungen sind unabhängig von den vorhergenannten Merkmalen. Folgende Bezeichnungen gibt es:

- j Ein kleines j kennzeichnet die j-Serie, günstigere, aber auch schwächere Geräte (siehe »Die j-Serie«, Seite 21).
- slim – Geräte mit dieser Bezeichnung sind besonders kompakt gebaut. Um Platz zu sparen, erlauben sie in der Regel nur den Einbau von 2,5"-Festplatten.
- play Diese Geräte sind besonders für die Transcodierung von Videos geeignet. Sie sind technisch etwas schwächer als ihr Schwesternmodell ohne Zusatz und können auch andere Einschränkungen im Leistungsumfang aufweisen.
- +– Die +-Modelle sind technisch leistungsfähiger als ihr Schwesternmodell und bieten oft einen etwas erweiterten Leistungsumfang als diese (siehe »Die +-Serie«, Seite 22).
- xs Die Modelle mit diesem Zusatz weisen ein besonders hohes maximales Speichervolumen (e**x**tra **s**torage) auf (siehe »Die xs-Serie«, Seite 22). Sie eignen sich für das Sichern besonders hoher Datenvolumen bzw. haben eine extrem große Ausfallsicherheit aufgrund von Redundanz (Details zu Redundanz finden Sie in Abschnitt 1.3.1 »Was ist Redundanz?«)

#### **1.1.2 Die Serien**

Sind das Benennungsschema und die Einteilung der Geräte so weit verständlich? Nun, es geht noch komplizierter. Synology teilt alle Geräte in Serien ein. Die Serien geben nochmals eine grobe Auskunft darüber, wie leistungsfähig ein Gerät ist und für welches Einsatzgebiet es sich eignet. Das macht doch schon die Zusatzbezeichnung? Ja, tut sie, und die Zusatzbezeichnung gibt oft auch an, zu welcher Serie ein Modell gehört. Oft, aber eben nicht immer.

#### **Die j-Serie**

Geräte aus der j-Serie gibt es mit 1 bis 4 Festplatten. Sie erkennen sie an der Zusatzbezeichnung j (z.B. DS220j), aber auch einige ältere Geräte mit der Zusatzbezeichnung *slim* zählen zu dieser Serie. Geräte aus der j-Serie richten sich besonders an Einsteiger beziehungsweise an Anwender mit geringen Anforderungen. In der j-Serie finden Sie ausschließlich Geräten sind nur schwächere CPUs der ARM-Architektur, in der 20er-Modellreihe aber schon mit 4 Kernen, verbaut (siehe »CPU« in Abschnitt 1.1.3). Auch der Arbeitsspeicher ist geringer als bei den anderen Serien. Durch die geringere Leistung ergeben sich Einschränkungen bei den Anwendungsgebieten. Modelle der j-Serie arbeiten langsamer und unterstützen nicht alle Anwendungen. Sie eignen sich also überwiegend für die Kernaufgabe einer *DiskStation*, die Datenverwaltung. Das Transcodieren von Videos bieten Geräte der j-Serie nicht an, auch andere Anwendungen sind nur eingeschränkt oder gar nicht möglich. Greifen Sie zu diesen Geräten, wenn Sie nur eine Aufgabe zuverlässig erledigt haben wollen, nicht mehrere Nutzer gleichzeitig auf das Gerät zugreifen oder die Zugriffszeit keine Rolle spielt. Ein geeigneter Einsatz wäre z.B. die Erledigung von Backup-Aufgaben, bei denen die Daten nicht in Echtzeit synchronisiert werden (wöchentliche/monatliche Backups). Da die Ausführungsdauer hier nicht unbedingt ausschlaggebend ist, können auch die Daten mehrerer Geräte gesichert werden, sofern das Speichervolumen es zulässt. Arbeiten Sie alleine mit der *DiskStation*, können Sie auch auf Echtzeitsynchronisation zurückgreifen.

#### **Die Value-Serie**

Geräte dieser Serie haben normalerweise keine Zusatzbezeichnung; Ausnahmen stellen die Geräte mit der Bezeichnung *play* dar. Sie zählen ebenfalls zur Value-Serie, sind aber etwas schwächer, dafür allerdings auch günstiger. Sie richten sich an Nutzer, die nach einer Multimedia-Lösung, besonders das Streamen von Videos, für ihr Heimnetz suchen. Zur Value-Serie gehören neben *DiskStation*-Geräten auch schon die Einsteigermodelle der *RackStation*. Es gibt Geräte mit 1 bis 8 Festplatteneinschüben, wobei die DS1817 mit ihren 8 Einschüben mit einer Erweiterungseinheit (DX) auf maximal 18 Festplatten erweitert werden kann. Mit Geräten der Value-Serie können Sie bereits auf ein beachtliches Spektrum an Anwendungen zurückgreifen. Diese Geräte kommen auch viel besser mit dem gleichzeitigen Zugriff mehrerer Nutzer zurecht. Die Value-Serie hat in der 20er-Reihe keine Neuauflage erhalten und weist ebenfalls ARM-CPUs mit 4 Kernen auf. Die Geräte bieten Videotranscodierung, einige davon sogar bis zu 4K. Die Value-Serie empfiehlt sich dann, wenn mehrere Nutzer auf wenige Anwendungen zugreifen möchten oder wenn nur wenige Nutzer mehrere Anwendungen nutzen möchten.

#### **Die +-Serie**

In dieser Serie finden Sie sowohl *DiskStation* als auch *RackStation,* die sich an den bzw. die ambitionierteren Anwender richten. Sie erkennen sie am + am Ende der Modellbezeichnung. Sie sind technisch leistungsfähiger und weisen viel geringere Einschränkungen bis hin zu vollem Funktionsumfang auf. Hier sind derzeit in allen Geräten CPUs mit x86- Architektur verbaut (Intel Celeron und AMD Ryzen, siehe »CPU« auf Seite 23). Mit diesen Geräten stellen Sie problemlos eine Vielzahl von Anwendungen bereit, die von mehreren Nutzern gleichzeitig verwendet werden können. Geräte der +-Serie eignen sich je nach Aufgabe bereits für den Einsatz in kleinen und mittleren Unternehmen. Sie können beruhigt die Daten mehrerer Personen und Geräte in Echtzeit synchronisieren, eine Videoüberwachung einrichten, Videos streamen und Webseiten per Webserver hosten – und das gleichzeitig.

#### **Die xs-Serie**

Diese Serie enthält besonders leistungsstarke Geräte mit hoher Speicherkapazität, man erkennt sie am Zusatz xs bzw. xs+. Sie richtet sich an Unternehmen mit wachsenden Anforderungen. Bei den Geräten lässt sich der Arbeitsspeicher erweitern und sie bieten eine besonders hohe Anzahl an Festplatteneinschüben (4 bis 16), die mit kompatiblen Erweiterungseinheiten auf bis zu 36 bei den *DiskStation*-Modellen und auf 40 Stück bei den *RackStation*-Modellen erweitert werden können. Diese Lösungen sind also mit steigendem Leistungs- und Speicherbedarf skalierbar. Die Hardware kann somit längere Zeit im Einsatz bleiben und muss nicht nach wenigen Jahren getauscht werden, nur weil das Unternehmen gewachsen ist. Noch mehr Festplatten können Sie mit SA-Modellen verwalten. Noch mehr Festplatten können Sie mit SA-Modellen verwalten.

#### **Die FS-Serie**

Die *FlashStations*, also *DiskStations* und *RackStations,* die ausschließlich Flash-Speicher unterstützen (siehe »Die Gerätetypen« in Abschnitt 1.1.1), werden als eigene Serie geführt. Hier bricht Synology mit dem eigenen Benennungssystem. So hat die FS2017, anders als die Ziffer 20 vermuten lässt, 24 Einschübe für SSDs und kann sogar auf bis zu 72 SSDs erweitert werden. Die FS-Modelle richten sich an Aufgabengebiete, bei denen besonders viele Schreib- und Leseoperationen stattfinden und die Verarbeitungszeit möglichst gering ausfallen soll.

#### **Sonderserien und -modelle**

Es gibt immer wieder Geräte von Synology, die ähnlich der *FlashStations* eigene Bezeichnungen haben, obwohl sie vom Gerätetyp den bestehenden Modellen gleichen, keine der erwähnten Zusatzbezeichnungen führen und auch keiner Serie angehören bzw. das einzige Gerät der Serie sind. Sie sind meist für einen speziellen Verwendungszweck gedacht. Sie erscheinen meist sehr unregelmäßig oder sogar nur ein einziges Mal. Dazu zählen auch die für die Videoüberwachung optimierten Geräte. Als Bezeichnung dient *NVR* und sie wird als eigene Produktsparte vertrieben. Der NVR ist für die gleichzeitige Verarbeitung mehrerer Videosignale optimiert. Dafür sind andere Funktionen sowohl im Umfang als auch in der Leistung eingeschränkt. Die Hardware ist vergleichsweise schwach, dafür stehen mehr Anschlüsse zur Verfügung. Ein weiteres Sondermodell ist die *VisualStation*, dabei handelt es sich genau genommen um kein NAS. Das Gerät ermöglicht die Videoüberwachung ohne eigenen Computer. An das Gerät lassen sich mehrere Monitore anschließen und es bietet Zugriff auf Synologys Videoüberwachungssoftware.

#### **1.1.3 Viele Modelle, viele Aufgaben**

Jetzt, da Sie einen Überblick über die Produktpalette von Synology haben, fällt es Ihnen eventuell immer noch nicht leichter, sich für das richtige Gerät zu entscheiden. Ein höheres Budget macht die Sache auch nicht einfacher. Da Synology ein so breites Spektrum an Anwendungsfällen abdeckt, die alle ganz spezielle Anforderungen an die Hardware stellen, gibt es auch nicht das eine ultimative Modell, das zwar viel kostet, aber alles kann. Hier kommen Sie ins Spiel. Es ist an Ihnen, sich Gedanken darüber zu machen, wofür Sie das NAS einsetzen möchten und welche Anforderungen Sie daran stellen. Ich werde Ihnen möglichst viele Werkzeuge mit an die Hand geben, damit Sie die richtige Wahl treffen.

Nachdem Sie jetzt grob wissen, was so ein NAS von Synology alles kann und welche Produktgruppen es gibt, möchte ich Sie noch einmal im Detail auf Unterschiede und Einschränkungen aufmerksam machen. Es geht also um das Kleingedruckte, das, wenn man es übersieht, schnell zu Frust oder gar Enttäuschung führt.

#### **CPU**

Es ist allgemein bekannt: Je besser die CPU, desto leistungsfähiger das System. Für unser NAS heißt das, desto schneller werden Aufgaben erledigt bzw. desto mehr Aufgaben können gleichzeitig erledigt werden. Es gab mal eine Zeit, da hat es gereicht, auf die Taktfrequenz der CPU zu achten – aktuell sind das einige Gigahertz (GHz) im unteren einstelligen Bereich. Mittlerweile sind die Architekturen, auf denen die CPUs basieren, so vielfältig, dass ein einfaches Vergleichen der Taktfrequenz nicht ausreicht. Auch die Anzahl der Kerne sagt nicht direkt etwas über die Leistungsfähigkeit aus. Grundsätzlich gilt, je mehr Kerne eine CPU hat, desto mehr Aufgaben kann sie parallel abarbeiten, aber hier spielen noch viele andere Faktoren eine Rolle, etwa die Architektur. So kann eine 4-Kern-CPU für Mobilgeräte weitaus schwächer sein als eine Desktop-CPU mit nur 2 Kernen. Und selbst bei CPUs gleicher Kategorie heißt mehr Kerne nicht unbedingt mehr Leistung. So hat die berühmte Desktop-CPU der Firma AMD, der Ryzen Threadripper der dritten Generation (Zen 2),

32 Kerne, das Pendant der Konkurrenzfirma Intel, der i9 (Cascade Lake), hat nur 18 Kerne. Welche der beiden besser bzw. stärker ist, ist ein großes Streitthema in den Foren, Blogs und Communities. Warum das so ist? Wie viel mehr Leistung Kerne bringen, hängt ganz vom Aufgabengebiet und der verwendeten Software ab. Viele Anwendungen nutzen auch heute noch nicht 4 Kerne voll aus, geschweige denn mehr davon.

Derzeit gibt es 2 große Architekturmodelle, die den Markt dominieren. Das ist auf der einen Seite die *x86*-Architektur, wie Sie sie von Ihrem PC oder Notebook kennen; die Platzhirsche sind hier Intel und AMD, gegen die sich kaum jemand behaupten kann. Auf der anderen Seite ist da die *ARM*-Architektur. Die Firma ARM vergibt Lizenzen an andere Hersteller, daher gibt es hier sehr viel mehr Hersteller als auf dem Desktop-Markt. Die CPUs der ARM-Architektur sind für mobile Endgeräte optimiert. Sie sind platzsparend und energieeffizient, aber auch viel schwächer als x86-Vertreter mit gleicher Taktfrequenz und Kernzahl. Zumindest in den vergangenen Jahren. In letzter Zeit sind auch ARM-Modelle erschienen, die es mit den x86-Modellen (in der entsprechenden Leistungskategorie) durchaus aufnehmen können.

Sie werden von mir hier keine Vergleichstabellen bekommen. Wie schon erwähnt, fällt es schwer, die einzelnen Modelle miteinander zu vergleichen. Mit etwas Glück gibt es auf den diversen Vergleichsportalen eine Gegenüberstellung genau der 2 Prozessoren, die Sie miteinander vergleichen wollen. Aber genießen Sie die Benchmarks mit Vorsicht, denn je nachdem, welche Aufgaben man den CPUs stellt, können die Ergebnisse oft stark abweichen. Als Anhaltspunkt können Sie hier die NAS-Serie verwenden. So hat die j-Serie die schwächsten Prozessoren und die +-Serie die besseren. Noch besser wird's mit den xs-Modellen, die richten sich aber an Unternehmen (siehe Abschnitt 1.1.2, »Die Serien«).

Synology verwendet in seinen NAS-Produkten eine Vielzahl von ARM-Prozessoren, in den leistungsstärkeren und teureren Modellen aber auch eine Auswahl an x86-Prozessoren von Intel (überwiegend Modelle unter den wiederbelebten Markennahmen Atom und Celeron). So hat die j-Serie ausschließlich ARM-Prozessoren verbaut. x86-Prozessoren finden Sie in der Value-Serie in der auslaufenden 18. Modellreihe nur in der DS418play. In der +-Serie finden Sie hingegen derzeit nur noch CPUs mit x86-Architektur. Bei älteren Modellreihen sieht das noch anders aus. So war in der 15. Modellreihe selbst in der +-Serie ein x86-Prozessor noch eine Seltenheit. In der aktuellen 20er-Reihe sind ab der +-Serie auch AMD-Ryzen-CPUs zu finden. Nachdem bei Intel die Innovationen bzw. Leistungssprünge ausgeblieben sind, der Preis aber weiterhin hoch geblieben ist, hat AMD mit Ryzen leistungsstarke CPUs zu günstigen Preisen auf den Markt gebracht.

Unabhängig von der Leistung der einzelnen Modelle kann die Prozessor-Architektur aber Ihre Gerätewahl beeinflussen, denn gewisse Anwendungen erfordern einen x86-Prozessor und laufen auf Modellen mit ARM-Prozessoren nur überaus langsam oder sind erst gar nicht verfügbar. Als Beispiel sei hier die Dritthersteller-Anwendung TeamSpeak genannt. Sie ist ausschließlich auf Geräten mit x86-Prozessor installierbar. Kontrollieren Sie die Anforderungen der Anwendungen, die Sie gerne auf Ihrem Synology NAS einrichten möchten. Für Anwendungen von Synology bietet die Webseite des Herstellers ([https://](https://synology.com/de-de/dsm/packages) [synology.com/de-de/dsm/packages](https://synology.com/de-de/dsm/packages)) eine Auflistung inklusive einer Liste an kompatiblen Geräten. Für Dritthersteller-Anwendungen müssen Sie sich bei der jeweiligen Paketquelle erkundigen.

#### **Arbeitsspeicher**

Ein NAS braucht relativ wenig Arbeitsspeicher, ist es doch eigentlich nur als Speicherort für Daten gedacht. Geräte von Synology sind aber längst mehr als einfach nur Datengräber.

Sie können durch eine Vielzahl an Anwendungen zu Servern für die unterschiedlichsten Aufgabengebiete aufgerüstet werden. Und hier ist der Bedarf an Arbeitsspeicher nicht zu unterschätzen. Je besser/teurer das Modell ausfällt, desto mehr Arbeitsspeicher ist verbaut. Das ist aber noch nicht alles: Ab einem gewissen Leistungsbereich können Synology-Geräte mit Arbeitsspeicher erweitert werden. Das Angebot reicht von einem bis hin zu drei zusätzlichen Speicher-Slots. Aber auch die maximale Modul-Größe (4 GB bis 32 GB) und der Speichertyp (DDR3, DDR3L, DDR4 RDIMM, SODIMM und UDIMM) spielen eine Rolle. Gerade wenn Sie Ihr Synology NAS für die Virtualisierung (siehe Kapitel 19 »Containervirtualisierung mit Docker«) verwenden möchten, benötigen Sie Unmengen an RAM. Wie Sie Ihr Synology NAS mit RAM erweitern, können Sie in Abschnitt 20.6 »Ihrem NAS mehr Arbeitsspeicher verpassen« nachlesen.

#### **Festplatteneinschübe**

Die Anzahl der Festplatteneinschübe ist eine der wichtigsten Entscheidungen, die Sie treffen müssen, denn sie geben das maximale Datenvolumen Ihrer *DiskStation* vor. Haben Sie die maximale Anzahl an Platten verbaut, können Sie keine weitere mehr einbauen. Sie können nur auf größere Platten umsteigen, das schlägt aber ab einer gewissen Größe deutlich aufs Budget und irgendwann ist auch damit Schluss. Haben Sie mehr Bedarf, können Sie sich eine Erweiterungseinheit (DX bzw. RX) zulegen, sofern Ihr Basisgerät diese unterstützt. Danach können Sie nur noch auf ein größeres Gerät umsteigen.

Das maximale Speichervolumen allein ist aber nicht das Einzige, woran Sie denken sollten. Ist Ihnen Ausfall- und Datensicherheit wichtig, sollten Sie auf Redundanz setzen. Das erreichen Sie mittels RAID-Konfiguration. Je nach RAID-Typ ist eine gewisse Anzahl an Platten notwendig, außerdem schmälert ein RAID Ihr nutzbares Datenvolumen. Alles über Festplatten und RAIDs erfahren Sie in Abschnitt 1.3 »Die Festplattenkonfiguration«.

#### **Videotranscodierung**

Das nächste große Thema bei den Unterschieden ist die Videotranscodierung. Auch 2021 gibt es Video-Dateiformate wie Sand am Meer, aber noch viel ausschlaggebender als das Dateiformat ist der Video-Codec, der verwendet wurde, um die Videodatei zu erstellen.

#### Codecs

Ein Video-Codec ist ein Algorithmenpaar, das zur Codierung und Decodierung digitaler Videos dient. Für die Tonspur übernimmt ein Audio-Codec diese Funktion. Der Algorithmus wandelt die Rohdaten dabei in ein Format um, das dann gespeichert oder übertragen werden kann. Hierbei findet meist eine Komprimierung statt, da die Rohdaten viel zu groß wären, um sie z.B. auf einer Disk zu speichern oder sie über das Netz zu streamen. Das Wiedergabegerät muss dann die codierten Daten wieder decodieren, um sie darstellen zu können.

Grundsätzlich dient das NAS nur als Speicherort für die Videos und je nach eingesetzter Methode werden die Videos an das Wiedergabegerät (Browser, Fernseher, Tablet ...) übertragen. Das Decodieren bleibt dann dem jeweiligen Gerät (Hardwaretranscodierung) bzw. der von ihm benutzten Software (Softwaretranscodierung) überlassen.

*DiskStation*-Modelle der Value- und +-Serie unterstützen allerdings die Hardwaretranscodierung direkt am NAS. Hierbei erledigt die *DiskStation* schon das Decodieren und sendet

ein passendes Format an das Wiedergabegerät. Der Vorteil hierbei ist, dass die Rechenleistung der *DiskStation* genutzt wird, um das Video zu decodieren, somit können Sie Videos auch auf schwächeren Endgeräten ansehen (z.B. Smartphones) oder auf Endgeräten, die nicht alle Formate unterstützen (Browsern, älteren Fernsehern und Konsolen). Allerdings können nicht alle *DiskStations* alle Formate in höchster Qualität transcodieren. Hier sind die Modellserien leider keine allzu zuverlässige Orientierung. Grundsätzlich ist es zwar so, dass die j-Serie keinerlei Transcodierung anbietet, bei den anderen Serien muss man aber jedes Modell einzeln betrachten. Anzunehmen wäre, je besser das Modell, desto besser die Transcodierung – anhand der beliebten 2-bay-Modelle sieht man aber, dass das genau nicht der Fall ist. So haben die schwächeren Modelle DS218 und DS218play eine bessere Ausgabequalität bzw. höhere Framerate bei der Transcodierung als die leistungsstärkere DS218+. 4K-Transcodierung finden Sie nur bei eher neueren Modellen, ältere bieten nur 1080p an, und auch hier unterstützen generell weniger Modelle die Transcodierung. Hier hilft nur, einen Blick in die Spezifikationen der einzelnen Modelle zu werfen oder aber die Hilfe-Seite von Synology zurate zu ziehen:

[https://synology.com/en-global/knowledgebase/DSM/tutorial/Multimedia/](https://kb.synology.com/en-global/DSM/tutorial/Can_my_Synology_NAS_convert_4K_videos_for_my_device) [Can\\_my\\_Synology\\_NAS\\_transcode\\_4K\\_videos\\_for\\_my\\_device](https://kb.synology.com/en-global/DSM/tutorial/Can_my_Synology_NAS_convert_4K_videos_for_my_device)

bzw.:

[https://synology.com/de-de/knowledgebase/DSM/tutorial/Multimedia/](https://kb.synology.com/de-de/DSM/tutorial/Can_my_Synology_NAS_convert_videos_for_my_device) [Can\\_my\\_Synology\\_NAS\\_transcode\\_videos\\_for\\_my\\_device](https://kb.synology.com/de-de/DSM/tutorial/Can_my_Synology_NAS_convert_videos_for_my_device)

#### Achtung

Nur weil ein Modell die Transcodierung unterstützt, heißt das nicht, dass Sie davon auch etwas haben. In der Realität zeigt sich, dass die Transcodierung meist nicht gut genug arbeitet und so eine flüssige Videowiedergabe nicht möglich ist. Die Transcodierung sollte, wenn möglich, immer der Client – also das Wiedergabegerät – erledigen. Diese sind dafür ausgelegt und können das deutlich besser.

Aber auch ein Synology NAS mit 4k-Transcodierung ist leider kein Garant dafür, dass Sie Ihre Videosammlung problemlos streamen können. Wie oben erwähnt, ist weniger das Dateiformat als die Codecs ausschlaggebend. Einige davon erfordern Lizenzgebühren, und zwar meist von demjenigen, der Software entwickeln möchte, die in der Lage ist, mit dem Codec codierte Dateien abzuspielen. Synology unterstützt aus Lizenzgründen nicht alle gängigen Codecs.

Mit Videos und damit, wie Sie Ihr NAS dazu nutzen können, auf diese zuzugreifen, befassen wir uns dann in Teil IV. Dort gehe ich auch noch näher auf die Codec-Thematik ein.

#### **Hardware-Verschlüsselung**

Alle Modelle bieten die Option, Ihre Daten zu verschlüsseln. Das heißt, Daten, die auf dem NAS liegen, werden verschlüsselt, also unleserlich abgelegt. Gelangt ein Unbefugter an diese Daten, kann er sie ohne den richtigen Algorithmus und den verwendeten Schlüssel nicht entziffern (Sie übrigens auch nicht). Die Verschlüsselung ist ein komplexer und aufwendiger Prozess, der einige Zeit in Anspruch nimmt. Das heißt, das Schreiben und Lesen verschlüsselter Daten ist langsamer als das von unverschlüsselten Daten. Das trifft vor allem dann zu, wenn die Ver- und Entschlüsselung mittels Software erledigt wird. Um diesen Umstand zu verbessern, wurden sogenannte Hardware-Verschlüsselungsmodule entwickelt. Es handelt sich dabei um einen separaten Bereich der CPU, der ausschließlich für Ver- und Entschlüsselung zuständig ist und dafür auch optimiert wurde. Mittlerweile haben alle Modelle (auch die der j-Serie) ein solches Modul, Modelle mit einem x86-Prozessor haben ein *AES-Ni*-Modul. Es verwendet zwar dieselbe Verschlüsselungsmethode wie die anderen Modelle, ist aber noch mal um einiges performanter. Spielen Sie mit dem Gedanken, ein älteres Modell zu erwerben, sollten Sie bedenken, dass nicht alle Modelle über ein Hardware-Modul verfügen. Wollen Sie Ihre Daten verschlüsseln, müssen Sie mit einer höheren Verarbeitungszeit rechnen und das bei jedem Lese- und Schreibzugriff.

#### **Schnittstellen**

Auch die verfügbaren Schnittstellen sollten Sie nicht außer Acht lassen. So haben günstigere Modelle für den Heimgebrauch meist nur einen Netzwerkanschluss (RJ45). Andere Gehäuse haben zwei oder mehr Netzwerkanschlüsse, um eine redundante Netzwerkversorgung zu realisieren, durch Link-Aggregation den Netzwerkdurchsatz zu erhöhen oder spezielle Subnetz-Konfigurationen umzusetzen.

USB-Anschlüsse haben alle Modelle in unterschiedlicher Anzahl (bis auf einige Rack-Modelle), allerdings haben noch nicht alle Geräte USB 3. eSata verliert zwar immer mehr an Bedeutung, wer aber externe Platten mit eSata-Anschlüssen hat, weiß einen solchen auf dem NAS eventuell zu schätzen.

#### **Sonstige Einschränkungen**

Zusätzlich zu den Hardware-Unterschieden und den absoluten Limitierungen aufgrund der Hardware gibt es noch diverse andere Unterschiede zwischen den einzelnen Modellen. Auf vielen Modellen sind zwar die gleichen Features und Anwendungen vorhanden, diese weisen aber oft nicht denselben Funktionsumfang auf oder weichen in anderen Parametern voneinander ab. So können unterschiedliche Modelle mit einer unterschiedlichen Anzahl an maximalen Benutzern, maximalen gleichzeitigen Verbindungen, Aufgaben oder indizierter Dateien umgehen. Auch manche Anwendungen sind auf gewisse Modelle beschränkt. Diese Limitierungen sind von Synology selbst festgelegt und basieren auf Leistungstests der Hardware. Damit soll sichergestellt werden, dass die Aufgaben und Anwendungen unter den ausgewiesenen Parametern auch ordnungsgemäß laufen. Einige dieser Limitierungen können umgangen werden. So können einige Anwendungen auf Modellen installiert werden, für die sie offiziell nicht verfügbar sind. Zu empfehlen ist das aber nur, um die Anwendungen auszuprobieren oder um Konfigurationen auf Testgeräten zu überprüfen. Für die tatsächliche Nutzung eignen sich die manuell installierten Anwendungen nicht. Sie laufen viel zu langsam und haben dadurch negative Auswirkungen auf den gesamten Betrieb des NAS.

#### **Lizenzen**

Die Mehrzahl der Anwendungen, sowohl von Synology als auch von Drittherstellern, steht kostenlos zur Verfügung. Nur sehr wenige sind kostenpflichtig. Es handelt sich hierbei um Anwendungen, die zwar von Synology bereitgestellt werden, sich aber in irgendeiner Form einer Dritthersteller-Technologie bedienen, die nicht kostenlos zur Verfügung steht. So kostet die *exFAT*-Erweiterung 3,99 US-Dollar und muss pro NAS erworben werden. exFAT ist ein neues Dateisystem von Microsoft, dessen Nutzung eine Lizenz benötigt. Andere

Anwendungen sind zwar kostenlos, allerdings sind diverse Funktionen an eine Lizenz gebunden. Beispiele hierfür sind die *Surveillance Station* und *MailPlus*. Die Surveillance Station erlaubt die Verwaltung von Überwachungskameras. Hierbei wird pro Kamera eine Lizenz benötigt. Auch MailPlus, Synologys Maillösung, die sich an Unternehmen richtet, benötigt ab einer gewissen Anzahl an Nutzerkonten eine Lizenz.

Beim Kauf eines Synology-Produkts ist eine gewisse Anzahl an Lizenzen bereits enthalten, sofern die jeweilige Software auf dem Gerät zur Verfügung steht. Die Anzahl der Lizenzen kann aber abweichen. So sind in der Regel Lizenzen für 2 Kameras für die Surveillance Station enthalten. Es gibt aber auch Geräte, die speziell für die Videoüberwachung gedacht sind, diese haben bereits 4 bzw. 8 Lizenzen inkludiert.

#### **Modellvergleich**

Jetzt, da Sie wissen, in welchen Punkten sich die einzelnen Geräte unterscheiden, fällt es Ihnen leichter, diese miteinander zu vergleichen. Nutzen Sie dazu am besten die Vergleichsfunktion auf der Produktseite von Synology. Hier werden alle Spezifikationen aufgelistet und die Geräte gegenübergestellt.

Nun sollten Sie alle notwendigen Informationen an der Hand haben, um das für Sie geeignete Gerät zu wählen. Das fällt nicht immer leicht, zumal es bei einem eher breiteren Anforderungsprofil oft nicht ganz eindeutig ist, welches Gerät das geeignetere ist. Das liegt daran, dass Synology im mittleren und oberen Preissegment eher spezialisierte Geräte anbietet, statt das eine Gerät, das alles kann, aber auch entsprechend teuer ausfällt.

Sie müssen sich aber auch nicht unbedingt auf ein einziges Modell festlegen. Es macht durchaus Sinn, sich mehr als nur ein Gerät zuzulegen. Alle Geräte lassen sich ganz einfach miteinander vernetzen und arbeiten hervorragend zusammen. So können Sie Aufgabengebiete bestens trennen. Ein NAS kann dann z.B. als Multimedia- und Smarthome-Lösung dienen, die nur im LAN verfügbar ist, ein 2. NAS ist über das Internet erreichbar und dient als Web- und Mail-Server. Ein drittes NAS steht außer Haus und wird nur bei Bedarf aktiviert, um als Ziel für Backups der anderen beiden zu dienen.

Die nachfolgende Tabelle soll Ihnen noch einmal eine Übersicht über einzelne Geräte und die verschiedenen Einsatzbereiche geben. Die Auswahl der Geräte richtet sich dabei an den Privatanwender und ist beispielhaft. Die Anzahl der Modelle ist zu groß und oft können Aussagen wie »Modell A ist besser als Modell B« nicht getroffen werden, weil A zwar bessere Hardware hat, B aber mehr Funktionen unterstützt. Die drei Modelle der Vergleichstabelle liegen aber sehr weit auseinander, sodass die Unterschiede offensichtlich ausfallen.

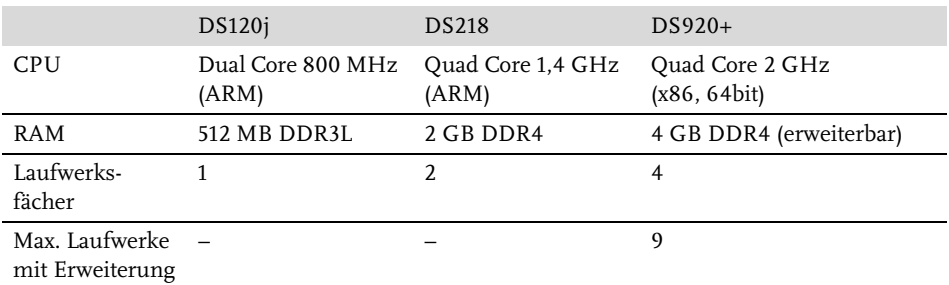

**Tabelle 1.1:** Ein kleiner Vergleich einiger Kernmerkmale. Einen vollständigen Vergleich finden Sie auf der Synology-Webseite.

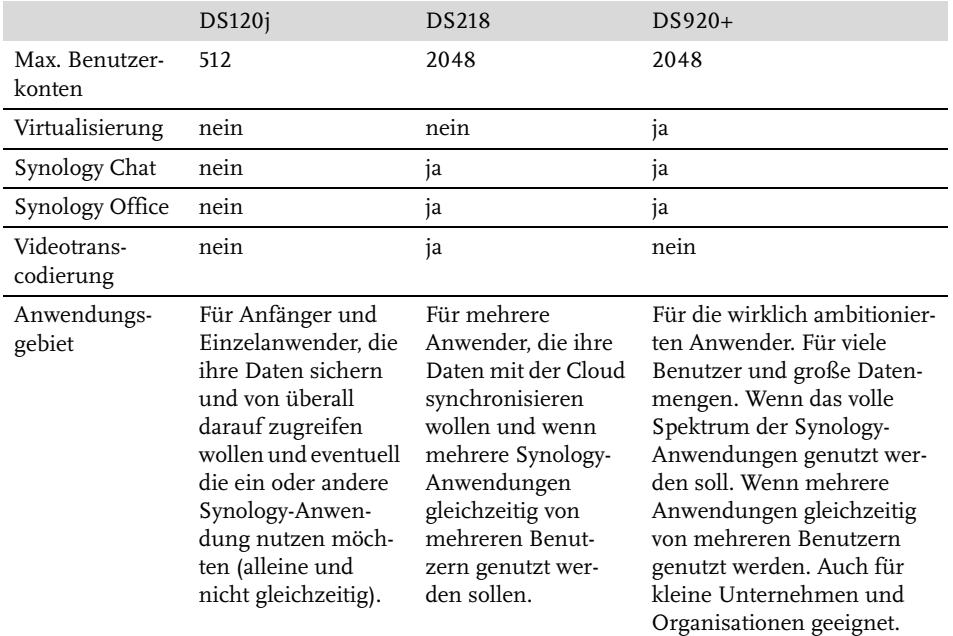

**Tabelle 1.1:** Ein kleiner Vergleich einiger Kernmerkmale. Einen vollständigen Vergleich finden Sie auf der Synology-Webseite. (Forts.)

Es muss aber nicht immer ein neues Modell sein. Im Handel erhalten Sie problemlos Modelle aus älteren Reihen. Auch gebraucht lassen sich aktuelle und ältere Modelle erstehen. Diese sind meist in gutem Zustand, da gerade Anwender, die sich sehr viel mit ihrem NAS beschäftigen, bald auf ein besseres Modell umsteigen und das Vorgängergerät verkaufen. Hier gestaltet sich der Vergleich aber etwas schwieriger. Synology listet auf der eigenen Webseite nur die Modelle der aktuellen Reihe auf. Es stehen zwar alle Datenblätter älterer Modelle zum Download bereit, dort finden sich aber nicht immer alle Angaben bzw. sie sind weniger detailliert aufgeführt als in der aktuellen Produktübersicht.

#### **Hinweis**

Synology liefert alle NAS-Produkte mit demselben Betriebssystem aus, dem DSM (Disk-Station Manager). Die Software kann zwar je nach Produkt und Funktionsumfang Unterschiede aufweisen, die Basis und die Bedienung ist aber immer dieselbe. Sollten Sie sich also eine *RackStation* zulegen wollen oder bereits eine haben, können Sie die Anleitungen in diesem Buch genauso durchführen wie auf einer *DiskStation*.

#### **1.2 Die Wahl der Festplatten**

Ohne zumindest eine Festplatte ist Ihr NAS nichts weiter als ein abstrakter Dekogegenstand. Damit Sie Ihr NAS betreiben können, brauchen Sie also Festplatten. Modelle gibt es wie Sand am Meer, allerdings sollten Sie vor dem Kauf gut überlegen, zu welchem Sie greifen. Auch hier gibt es wieder mehrere Kriterien, auf die Sie achtgeben müssen.

#### **1.2.1 Spezielle NAS-Festplatten**

Grundsätzlich können Sie in jedes NAS herkömmliche Desktop-Festplatten einbauen. Allerdings sind diese nicht für den Dauerbetrieb geeignet. Einige Hersteller haben spezielle NAS-Festplatten im Programm. Deren Garantie umfasst eine längere Betriebsdauer pro Tag und ein höheres Schreibvolumen pro Jahr als normale Desktop-Festplatten. Aber Achtung, Dauerbetrieb heißt nicht gleich NAS-Festplatte. NAS-Platten (meist zu erkennen an dem Wort NAS im Produktnamen) haben spezielle Features, die andere Platten nicht haben. Zum einen ist da die schnelle Fehlerrückmeldung. Stößt eine herkömmliche Festplatte auf einen fehlerhaften Sektor, meldet sie nicht sofort einen Fehler, sondern versucht durch mehrmaliges Lesen, den Fehler zu kompensieren. Dadurch dauert der Lesevorgang etwas länger. Das fällt dem Benutzer nicht auf und er bekommt keinen Fehler zu Gesicht. In einem NAS kann so eine Fehlerkorrektur hinderlich sein, da Festplatten oft in RAID-Verbünden organisiert sind (siehe Abschnitt 1.3.2, »Was ist ein RAID?«). Hier ist es erforderlich, dass Fehler zügiger gemeldet werden. NAS-Platten haben auch eine bessere Vibrationskompensation. Festplatten schwingen im Betrieb – laufen mehrere Platten nebeneinander, übertragen sich die Schwingungen einer Platte auf alle anderen. Dadurch werden die Schwingungen verstärkt. Das erzeigt nicht nur mehr Lärm, sondern kann sich auch negativ auf die Lese- und Schreibvorgänge auswirken.

#### **Hinweis**

Einige Hersteller haben neben den herkömmlichen NAS-Festplatten noch eine Serie für den professionellen Einsatz im Programm. Diese werden üblicherweise mit dem Zusatz »Pro« gekennzeichnet. Diese Modelle bieten eine längere Garantie und im Falle eines Defekts ist meist eine kostenlose Datenrettung inkludiert. Auch die Menge an Lese- und Schreibzugriffen ist höher als bei anderen Festplatten (Desktop-HDD: ~60 TB/Jahr; NAS-HDD: ~180 TB/Jahr; NAS-Pro-HDD: 300 TB/Jahr). Für den Heimanwender sprechen die Mehrkosten aber nicht für die zusätzliche Leistung.

#### **1.2.2 Die Bauform**

Es gibt grundsätzlich 2 Bauformen: die am weitesten verbreitete Form von 3,5" und die etwas kleinere Form von 2,5". Die meisten NAS-Modelle von Synology weisen Festplatteneinschübe in der Größe von 3,5" auf, in diese können aber auch 2,5"-Festplatten verbaut werden. Die Modelle mit dem Zusatz *slim* können nur 2,5"-Platten aufnehmen. Der Unterschied dieser beiden Bauformen liegt in der Größe. 2,5"-Festplatten sind deutlich kleiner und dünner als 3,5"-Exemplare. Dadurch sind sie etwas leiser und energiesparender. Gleichzeitig bedeutet das aber auch, dass 2,5"-Festplatten nicht annähernd so hohe Kapazitäten erreichen wie die größeren Vertreter. So ist derzeit bei ca. 5 TB Schluss. Auch der Preis pro TB ist hier meist höher als bei gleichwertigen Festplatten mit 3,5". Ich empfehle daher, wenn nicht gerade triftige Gründe 2,5" verlangen, ausschließlich 3,5"-Festplatten zu verwenden. Nicht nur die höhere Kapazität spricht dafür. Von den 2,5"-Platten gibt es auch keine NAS-Varianten. Es gibt zwar durchaus Modelle für den Dauerbetrieb, aber ihnen fehlen Features wie die schnelle Fehlerrückmeldung und die Vibrationskompensation.

#### **SSDs**

Ja, man kann SSDs in NAS-Geräte einbauen – aufgrund der geringeren Kapazität werden diese aber normalerweise nicht als Hauptspeichermedien verwendet, sondern als Cache bzw. für spezielle Anwendungsgebiete eingesetzt, die besonders hohe Durchsatzraten verlangen. Ist eine SSD als Cache vorhanden, wird diese zuerst mit Daten befüllt und die Daten dann von dort aus auf die langsameren HDDs verschoben. Einen Vorteil ziehen Sie aber nur daraus, wenn Netzwerk und Einsatzgebiet diesen Geschwindigkeitsvorteil ausnutzen können. Da herkömmliche SSDs einen Festplatteneinschub belegen würden, haben einige Synology-Geräte einen NVMe-Steckplatz. Dieser erlaubt den Einsatz von NVMe-SSDs als Cache, ohne einen Festplatteneinschub zu belegen.

#### **1.2.3 Die Geschwindigkeit**

Neben der Bauform ist die Geschwindigkeit einer der Grundparameter einer Festplatte. Genauer ausgedrückt geht es hier um die Umdrehungsgeschwindigkeit, mit der sich die Platten drehen. Je höher die Drehzahl, desto schneller die Lese- bzw. Schreibgeschwindigkeit. Üblich sind entweder 5400 U/min oder 7200 U/min. Die Geschwindigkeit alleine gibt aber noch nicht den Datendurchsatz an, es kommt darauf an, wie viele Daten pro Umdrehung gelesen werden können. Langsamere Festplatten, die mehr Daten lesen, können somit genauso schnell lesen wie schnelle Festplatten, die weniger Daten pro Umdrehung verarbeiten. Höhere Drehzahl heißt natürlich auch mehr Stromverbrauch und mehr Wärmeentwicklung. Ein NAS soll zwar so schnell wie möglich arbeiten, gerade bei mehreren Nutzern, allerdings ist hier die Netzwerkverbindung der Flaschenhals. Bei einer Netzwerkgeschwindigkeit von 1 Gbit (entspricht 125 MB/s) müssen auch Festplatten mit 5400 U/min nicht voll ausgelastet sein, da diese bis zu 150 MB/s schaffen.

#### **Tipp**

Achten Sie nicht primär auf die Umdrehungsgeschwindigkeit. Achten Sie zuerst auf alle anderen hier vorgestellten Parameter wie NAS-HDD, Bauform und Gesamtkapazität. Die Umdrehungsgeschwindigkeit ergibt sich dann meist von alleine, da gerade NAS-Festplatten ab einer bestimmten Größe nur noch mit 7200 U/min angeboten werden. Befinden sich in Ihrer engeren Auswahl dennoch Festplatten mit unterschiedlichen Drehzahlen, dann achten Sie auf die tatsächliche maximale Lese- und Schreibrate. Diese ist bei Vergleichsportalen meist nicht angegeben. Hier hilft nur ein Blick in das Datenblatt des Herstellers.

#### **1.2.4 Die Hersteller**

Hersteller gibt es wie Sand am Meer, von billigem Schrott bis teuer (aber nicht immer besser) ist alles dabei. Nennenswerte NAS-Festplatten haben aber nur Toshiba, Seagate und Western Digital (WD) im Angebot. Toshiba ist etwas günstiger als die anderen beiden, schneidet in Sachen Qualität und Zuverlässigkeit dafür nicht ganz so gut ab wie die Konkurrenz. Das heißt aber nicht, dass das ein Ausschlussgrund ist. Auch Seagate und Western Digital haben bessere und schlechtere Serien und Montagsexemplare gibt es in allen Modellreihen. Seagate und Western Digital, das ist wie Intel und AMD, wie Nvidia und AMD, am Ende also eine Glaubensfrage. WD-Festplatten kosten etwas mehr als vergleichbare Seagate-Platten, die Qualität ist aber nicht nennenswert höher. Wer die Nase vorne hat, das ändert sich von Modell zu Modell. Im NAS-Bereich haben sich 2 Serien etabliert, von Western Digital ist das die Serie *WD Red* und von Seagate die *IronWolf*-Serie. Beide sind ausgezeichnet. Seagate ist mit der IronWolf-Serie eine Partnerschaft mit Synology eingegangen. Haben Sie Platten dieser Serie in Ihrem NAS verbaut, steht Ihnen ein zusätzliches

Festplatten-Überwachungsmodul mit noch genaueren Parametern zur Verfügung. Ein schlagendes Kaufargument ist aber auch das nicht. Von der IronWolf-Serie gibt es auch Modelle mit dem Pro-Zusatz, diese beinhalten eine noch höhere Haltbarkeit und ein Datenrettungsservice von Seagate, sofern die Platte innerhalb der Garantie (5 Jahre) ausfällt. Relativ neu ist auch die *Exos*-Serie. Diese befindet sich von den Leistungsdaten noch eine Stufe über der IronWolf-Pro-Serie. Der UVP der Pro-Platten liegt über dem der Standard-Serie und der der Exos noch einmal darüber. Tatsächlich lohnt sich aber ein Blick auf diverse Vergleichsportale, aufgrund von Preisschwankungen zur Drucklegung des Buches ist die Exos-Serie die günstigste und die Standard-Serie die teuerste Variante.

#### Kompatibilität

Sollten Sie abseits von Seagate IronWolf und WD Red fündig geworden sein, werfen Sie doch einen kurzen Blick auf <https://www.synology.com/de-de/compatibility>, ob Ihr Favorit dort zu finden ist.

#### **1.2.5 Die richtige Kapazität**

Die Frage nach der richtigen Kapazität kann unter Umständen recht schwierig zu beantworten sein. Gerade dann, wenn das Budget eine Rolle spielt. Natürlich gilt: Je größer, desto besser, und wenn Geld keine Rolle spielt, können Sie wenig falsch machen, wenn Sie auf eine größere Platte zugreifen. NAS-Festplatten mit 18 TB sind vor Kurzem erschienen, kosten aber über 700 €. Je nach Gehäuse brauchen Sie aber zwei, vier oder mehr Festplatten. Überlegen Sie also gut, wie viel Kapazität Sie benötigen. An dieser Stelle müssen Sie sich auch über das Thema Redundanz Gedanken machen. Je nach Konfiguration haben Sie dann nur noch bis zur Hälfte des gesamten Volumens zur Verfügung. Lesen Sie in Abschnitt 1.3 »Die Festplattenkonfiguration« alles zum Thema Redundanz und RAID.

#### **Wichtig**

Es empfiehlt sich, bei mehreren Festplatten immer das gleiche Modell zu verwenden. Systeme mit modellgleichen Festplatten tendieren dazu, weniger fehleranfällig und ausfallsicherer zu sein als Systeme mit gemischten Festplatten.

Um herauszufinden, wie viel Kapazität Sie benötigen, müssen Sie sich überlegen, welche Nutzer ihre Daten auf dem NAS ablegen sollen, um welche Daten es sich handelt, welche Dienste Sie nutzen möchten und wie die Datenzuwachsrate aussieht. Gehen Sie beim Schätzen ruhig großzügig vor, meist übersieht man Daten oder möchte dann doch mehr Dienste auf dem NAS anbieten. Beachten Sie auch, dass das Betriebssystem und die Software des NAS ebenfalls Platz benötigen. Diese werden ebenfalls auf den Festplatten installiert.

Grundsätzlich sind Mediendateien die größten Dateien. Dabei sind Bilder meist noch die kleineren Dateien (<4 MB) gefolgt von Musikdateien (im mp3-Format 4 bis 10 MB). Bei den Bildern kommt es aber darauf an, ob Sie nur Ihre Handyfotos archivieren wollen oder ob Sie im RAW-Format (>15 MB) fotografieren und diese Dateien ebenfalls sichern wollen. Auch bei digitaler Bildbearbeitung z.B. in Photoshop können die Arbeitsmappen je nach Layeranzahl und Auflösung sehr schnell zu großen Dateien anwachsen (psd-Dateien >100 MB). Die größten Dateien sind üblicherweise Videos. Hier ist die Schwankungsbreite sehr groß, da die Dateigröße von der Dauer, der Auflösung, der Qualität, dem verwendeten Codec und den enthaltenen Tonspuren abhängt. Videodateien können von einigen Hundert MB für Handy-Videos bis hin zu 16 GB und mehr für Full-HD-Videos haben. 4k-Videos sind dann noch mal um einiges größer.

Bedenken Sie auch, dass Dateien, die etwa über eine Cloud-Lösung mit dem NAS synchronisiert werden, auch einer Versionierung unterliegen, das heißt, ältere Versionen von Dateien werden aufgehoben, auch das bedarf Speicherplatz. Am schwersten zu bestimmen und am meisten unterschätzt ist die Datenzuwachsrate. Aus dem Stegreif wissen die wenigsten, wie schnell ihr verbrauchtes Datenvolumen in den letzten Monaten oder Jahren angewachsen ist. Das im Nachhinein zu erheben, erweist sich als eher schwierig, wenn Sie nicht gerade einige Monate mit der Anschaffung des NAS und der Festplatten warten wollen, um das Datenwachstum zu beobachten.

Dazu kommt eine Tatsache, die man leicht vergisst: Wenn Sie nicht gerade ein altes NAS durch ein neues bzw. eine Fülle an externen Festplatten durch ein NAS ersetzen, dann sind Sie üblicherweise schon einen längeren Zeitraum mit limitiertem Speicherplatz konfrontiert. Sie sind ganz unbewusst auf den limitierten Speicherplatz eingestellt. Sie behalten weit weniger Daten und löschen regelmäßig Dateien. Haben Sie mehr Speicher zur Verfügung, ändert sich Ihr Verhalten und die Datenzuwachsrate liegt deutlich höher. Oft entdeckt man auch erst später, was so ein Synology NAS alles kann und wozu man es einsetzen könnte.

Haben Sie Ihr benötigtes Datenvolumen geschätzt, verdoppeln Sie es, dann sind Sie auf der sicheren Seite.

#### **Hinweis**

Synology-Geräte haben keinen internen Speicher für die Systemsoftware, diese wird auf den Festplatten gespeichert, die Sie einbauen.

#### Tipp

Möchten Sie für längere Zeit gerüstet sein und denken über die Anschaffung eines NAS mit 4 oder mehr Festplatteneinschüben nach, möchten Ihr Budget aber nicht überstrapazieren, können Sie Folgendes tun: Legen Sie sich ruhig ein großes NAS zu, Sie müssen es nicht gleich voll bestücken. Fangen Sie mit mindestens 2 Festplatten mit ausreichend großem Volumen an. Wird der Speicherplatz in den nächsten Jahren knapp bzw. ist wieder etwas Budget vorhanden, können Sie weitere Festplatten nachbestücken. Achten Sie nur darauf, Festplatten desselben Modells zu verwenden. Ist das Modell nicht mehr erhältlich, behalten Sie zumindest den Hersteller bei und suchen Sie ein möglichst ähnliches Modell.

#### **1.3 Die Festplattenkonfiguration**

Es gibt viele Dinge, die Sie beachten müssen, wenn Sie sich ein NAS zulegen. Fast noch wichtiger als die Hardwareanforderungen selbst ist die Frage nach der Festplattenkonfiguration: RAID oder kein RAID und wenn, dann welches?

#### **1.3.1 Was ist Redundanz?**

Redundanz bedeutet so viel wie das Vorhandensein von eigentlich überflüssigen Informationen. Im IT-Bereich spricht man vom mehrfachen Vorhandensein der gleichen Daten. Während man grundsätzlich versucht, Duplikate zu vermeiden (Duplikate verbrauchen unnötig Speicherplatz, was passiert mit dem Duplikat, wenn das Original geändert wird?), so ist eines der Grundkonzepte zur ausfallsicheren Bereitstellung von Daten, gezielt Redundanzen herzustellen. Damit aber niemand per Hand eine Kopie erzeugen muss, gibt es sogenannte RAIDs.

#### **1.3.2 Was ist ein RAID?**

Ein RAID (**R**edundant **A**rray of **I**ndependent **D**isks) ist ein System, in dem einzelne Festplatten in logischen Laufwerken organisiert werden. Das dient dazu, Ausfallsicherheit in Bezug auf defekte Festplatten zu erreichen. Je nach Konfiguration kann auch der Datendurchsatz erhöht werden.

Eigentlich versucht man, in IT-Systemen Redundanz, also das mehrfache Vorkommen der gleichen Daten, zu verhindern. Bei einem RAID-System wird genau das gezielt herbeigeführt.

Grundsätzlich werden die Daten auf eine oder mehrere Festplatten gespiegelt. Fällt dann eine Festplatte aus, gehen die Daten nicht verloren und die defekte Platte kann ersetzt werden. Die neue Platte wird dann in das bestehende System eingegliedert und die Daten darauf gespiegelt. Diesen Vorgang nennt man »das RAID reparieren«. Je nachdem, wie viele Platten in welcher Konstellation angeordnet werden, spricht man von verschiedenen RAID-Leveln. Diese werden üblicherweise von einem Chip, einem sogenannten RAID-Controller, verwaltet. Ein RAID-System kann auch per Software realisiert werden, diese Variante weist aber eine Reihe von Nachteilen auf. So belasten die Kommunikation und die Festplattenzugriffe den Prozessor und somit den eigentlichen Systembetrieb, außerdem kann bei einem Softwaredefekt das RAID nicht mehr repariert werden. Je nach RAID-Level ist ein defektes RAID, das nicht repariert werden kann, wertlos. Die Daten können dann nicht mehr wiederhergestellt werden. Doch dazu später mehr.

Ein RAID-Controller bietet mehr Sicherheit, da alle Informationen auf dem Chip gespeichert sind und auch bei einem Software-Ausfall das RAID wiederhergestellt werden kann. Da es sich um eine separate Einheit handelt, beeinflussen Zugriffe und Kommunikation den Systembetrieb nicht.

Ein RAID erfordert also mehrere Festplatten; durch die Redundanz wird der maximal verfügbare Speicher verringert. Wie sich das verfügbare Volumen berechnet, können Sie in Abschnitt 1.3.4 »Die verschiedenen RAID-Level« nachlesen.

#### **1.3.3 Warum ein RAID kein Backup ist**

Eigentlich sind die gespiegelten Daten doch eine Kopie und somit ein Backup, oder nicht? Ein RAID ist kein richtiges Backup, da ein Backup von der Quelle örtlich getrennt sein muss. Ein Backup auf z.B. einer externen Festplatte ist vom eigentlichen System getrennt. Festplatten im RAID-Verbund sind Teil desselben Systems. Dazu kommt noch, dass die Daten automatisch gespiegelt werden und keine älteren Versionen behalten werden. Eine Änderung auf Platte A wird unverzüglich auf Platte B gespiegelt, und wird die Datei durch die Änderung beschädigt, ist sie auf beiden Platten verloren, die vorherige Version ist nicht mehr herstellbar. Daher sind RAIDs auch anfällig für CryptoLocker.

#### **CryptoLocker**

Es handelt sich hierbei um Schadsoftware, die, wenn sie in ein System eindringt, alle Daten verschlüsselt. Anschließend erhält der Benutzer die Aufforderung zur Zahlung eines bestimmten Betrags, meist in Form von Crypto-Währung. Erfolgt die Zahlung nicht innerhalb der Frist, wird der Schlüssel, der zur Verschlüsselung genutzt wurde, gelöscht. Ein Entschlüsseln der Daten ist mit einem Aufwand, der sich wirtschaftlich rechnet, nicht mehr möglich.

Ein Backup kann außerdem auch auf jedem anderen System wiederhergestellt werden. Eine einzelne Festplatte kann nicht aus dem RAID-Verbund entfernt und in ein anderes System eingebaut werden (um dort auf die Daten zuzugreifen).

#### **1.3.4 Die verschiedenen RAID-Level**

Das RAID-Level gibt an, wie die Daten gespiegelt werden und wie viele Festplatten gleichzeitig ausfallen können, ohne zu einem Datenverlust zu führen. Dabei gibt es echte und unechte RAID-Level sowie Kombinationen einzelner RAID-Level.

#### **JBOD**

JBOD steht für »**J**ust a **B**unch **O**f **D**iscs«. HDDs im JBOD-Verbund können dem System als einzelne Platten zur Verfügung gestellt werden oder als ein großes logisches Laufwerk. Werden mehrere Festplatten zu einem logischen Laufwerk zusammengefasst, sieht das Betriebssystem die einzelnen Platten als ein Laufwerk und beschäftigt sich nicht damit, welche Datei auf welcher physischen Platte gespeichert wird. Da es hierbei keinerlei Redundanz gibt, handelt es sich nicht um ein RAID bzw. wird es als unechtes RAID bezeichnet. Es kann nicht festgestellt werden, welche Daten beim Ausfall welcher Platte betroffen wären. Im schlimmsten Fall könnten zusammengehörende Daten auf verschiedenen Platten liegen, beim Ausfall einer Platte sind diese dann wertlos.

Werden HDDs im JBOD-Verbund dagegen als einzelne Platten zur Verfügung gestellt, muss das Betriebssystem bzw. der Benutzer selbst festlegen, wo welche Daten gespeichert werden. Hier ist jederzeit ersichtlich, welche Daten vom Ausfall einer Platte betroffen wären. Der Datenverlust tritt somit auch isolierter auf.

Auf NAS-Geräten von Synology stehen HDDs im JBOD-Verbund nur als ein großes logisches Laufwerk zur Verfügung. Möchten Sie die Festplatten einzeln nutzen, müssen Sie den Modus *Standard* verwenden. Mehr dazu erfahren Sie in Abschnitt 2.4 »Speicherplatz verwalten«.

#### **RAID 0**

Auch hierbei handelt es sich um ein unechtes RAID, da keine Redundanz gegeben ist. Bei einem RAID 0 werden die Daten auf zwei oder mehr Festplatten aufgeteilt (Stripping). Dadurch wird der Datendurchsatz gesteigert, da nicht eine Festplatte die ganze Datei lesen bzw. schreiben muss, sondern nur Teile davon. Wird eine Datei geschrieben, wird sie in

mehrere Blöcke aufgeteilt und diese werden dann im Reißverschlussverfahren auf die Platten aufgeteilt (siehe Abbildung 1.1).

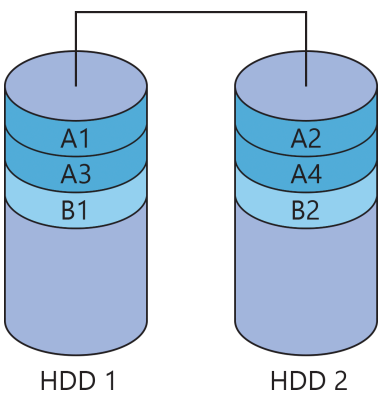

**Abb. 1.1:** Bei RAID 0 werden die Dateien (A und B) auf die Festplatten aufgeteilt.

Eine solche Konfiguration wird verwendet, wenn sehr viele Daten gelesen und geschrieben werden und die Zugriffszeiten möglichst gering ausfallen sollen (z.B. die Aufnahme und Wiedergabe von Ton- und/oder Bildmaterial). Da es hier keinerlei Redundanz gibt, verkraftet das System keinen Festplattenausfall. Schlimmer noch: Durch das Zerteilen und Verteilen einzelner Dateien sind alle Daten unbrauchbar, sollte eine Festplatte ausfallen.

#### **RAID 1**

Das RAID 1 ist eines der verbreitetsten RAID-Level. Hierbei werden die Daten 1:1 auf eine zweite Platte gespiegelt. Das System erfordert somit mindestens zwei Festplatten. Das verfügbare Volumen richtet sich hier nach dem maximalen Volumen der kleinsten beteiligten Festplatte. In der nachfolgenden Tabelle sehen Sie einige Beispiele.

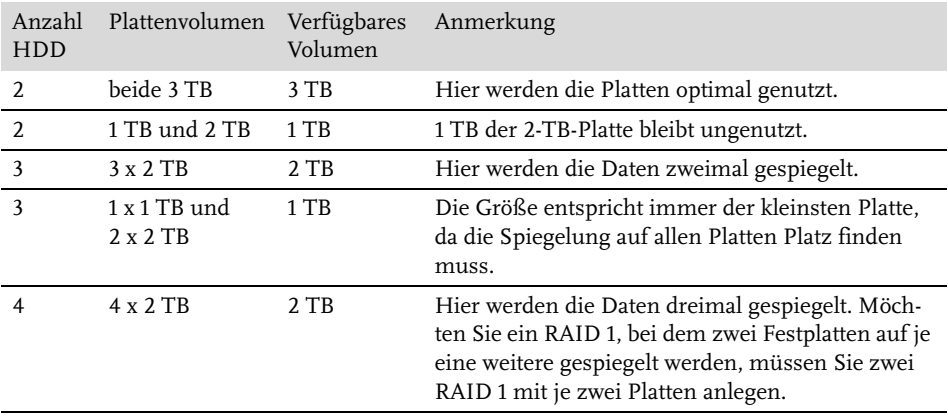

**Tabelle 1.2:** Hier ist nicht die Anzahl der Platten ausschlaggebend für das verfügbare Volumen, sondern allein das Volumen der kleinsten Platte.

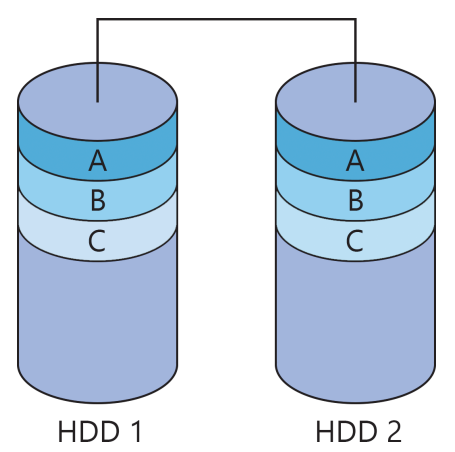

**Abb. 1.2:** Spiegelung der Dateien auf die zweite Festplatte, alles ist doppelt vorhanden.

Das RAID 1 ist deswegen so beliebt, weil es einfach ist und trotzdem ein gutes Maß an Sicherheit bietet. Beide Platten sind identisch beschrieben. Fällt eine Platte aus, kann die verbliebene Platte weiterhin ihren Dienst verrichten. Ein voller Zugriff auf die Daten ist so weiterhin möglich. Somit werden Leistungseinbußen verhindert, sollte keine Festplatte zum Tausch vorhanden sein. Andere (echte) RAID-Typen weisen nach dem Wegfall einer Festplatte langsamere Zugriffszeiten auf, da die fehlenden Daten rekonstruiert werden müssen (siehe unten).

#### **Wichtig**

Wie schon erwähnt, ersetzt die Spiegelplatte kein echtes Backup.

Die Anzahl der Platten, die ohne Datenverlust ausfallen können, beträgt immer eine weniger, als im RAID-Verbund vorhanden sind. Bei zwei Platten kann eine ausfallen, bei drei Platten können zwei gleichzeitig ausfallen und bei vier Platten drei usw.

Ein RAID 1 kann auch wieder aufgelöst werden, das heißt, es sind dann zwei einzelne Platten im System vorhanden. Beide weisen die gleichen Daten auf, aber vom Zeitpunkt des Auflösens an werden die Daten nicht mehr gespiegelt. Die Daten der zweite Platte können gelöscht werden, es steht dann wieder das volle Speichervolumen zur Verfügung.

#### **RAID 5**

Bei diesem RAID-Level werden die Daten wie bei einem RAID 0 gestrippt. Zusätzlich wird aber zu jedem Datensatz ein Paritätsblock berechnet. Dieser Block enthält Informationen, durch die man den zugehörigen Datensatz beim Ausfall einer Festplatte wiederherstellen kann. Für ein RAID 5 sind also mindestens drei Festplatten notwendig.

Wie in Abbildung 1.3 zu sehen ist, wird jeder Datensatz (A, B, C ...) in zwei Blöcke (A1, A2 ...) aufgespaltet und zusätzlich wird der Paritätsblock (Ap ...) berechnet. Die Paritätsblöcke werden aber nicht auf einer Platte abgelegt, sondern ebenfalls aufgeteilt.

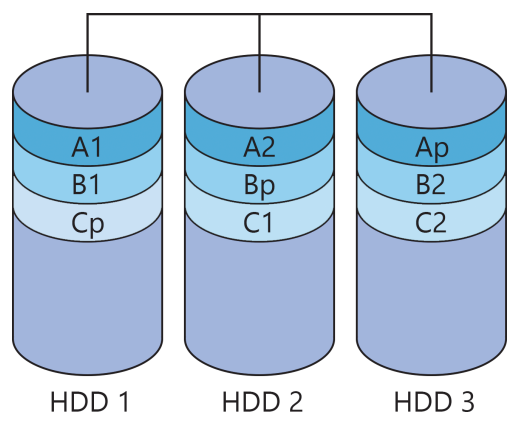

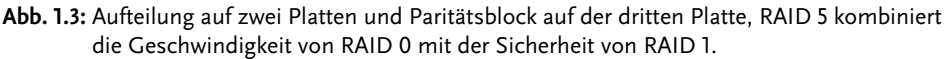

Das Berechnen des Paritätsblocks erfordert Rechenleistung, allerdings nur beim Schreiben, beim Lesen wird die Parität nicht benötigt. Wie bei einem RAID 0 bietet das RAID 5 einen erhöhten Datendurchsatz. Durch den Paritätsblock besteht eine gewisse Ausfallsicherheit. Da die Daten aber nicht 1:1 gespiegelt werden, ist das verfügbare Volumen höher als bei einem RAID 1 mit gleichen Festplatten (vgl. Tabelle 1.2 und Tabelle 1.3).

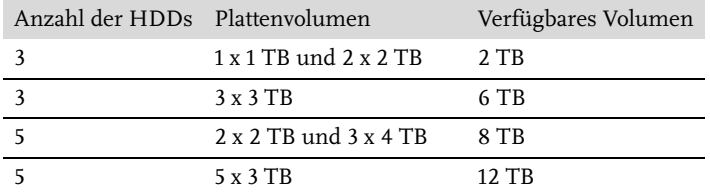

**Tabelle 1.3:** Das Volumen berechnet sich nach der Formel:

(Anzahl HDD -1) x Volumen der kleinsten Platte.

Üblich ist RAID 5 mit drei oder fünf Festplatten, ausfallen kann aber immer nur genau eine Festplatte. Das ändert sich nicht durch mehr Festplatten im RAID-Verbund. Fällt eine Platte aus, ist entweder der Paritätsblock verloren und muss neu berechnet werden oder ein Datenblock ist verloren und muss neu berechnet werden. Bei zwei ausgefallenen Platten sind nicht mehr genug Informationen vorhanden, um die fehlenden Blöcke zu berechnen.

Die Anzahl der Festplatten hat auch einen Einfluss auf den Lese- und Schreibdurchsatz. Während der Lesedurchsatz mit jeder weiteren Platte erhöht wird, ist der Schreibdurchsatz sehr schwer zu berechnen. Die Performance hängt nicht nur von der Anzahl der Platten ab, sondern auch vom zu schreibenden Datenvolumen.

#### **RAID 6**

Das RAID 6 funktioniert ähnlich wie das RAID 5, verkraftet aber den Ausfall von zwei Festplatten. Hier werden zwei Paritätsblöcke berechnet, um die Daten bei einem Ausfall wiederherzustellen. Da die Berechnung und Verteilung der Blöcke hier sehr komplex ist, kann das Wiederherstellen des Verbundes viele Stunden und sogar bis zu mehreren Tagen dauern.

#### **RAID 10**

Das RAID 10 (RAID-Eins-Null, nicht RAID-Zehn) ist eine Kombination aus RAID 0 und RAID 1. Hierbei wird ein RAID 0 aus zwei RAID-1-Verbünden erstellt. Daher sind auch mindestens vier Platten notwendig. Daten werden hier vom RAID 0 gestrippt und an die jeweiligen RAID-1-Verbünde weitergegeben, diese spiegeln dann den erhaltenen Datenblock.

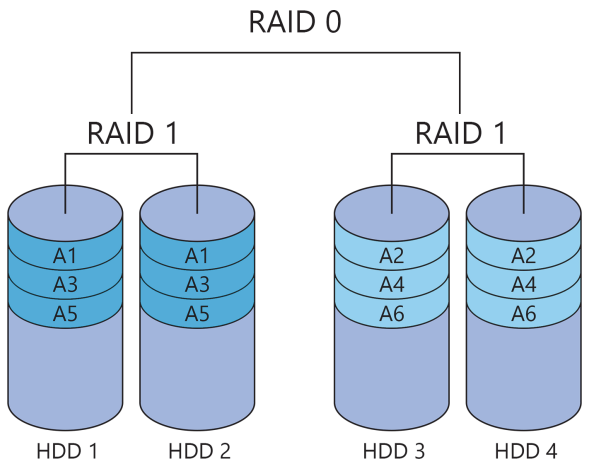

**Abb. 1.4:** RAID 10 – zwei RAID 1 werden zu einem RAID 0 verbunden.

Hier können bei vier Platten zwei gleichzeitig ausfallen, allerdings nicht im selben RAID-1- Verbund. Im Beispiel in Abbildung 1.4 können HDD 1 oder HDD 2 und HDD 3 oder 4 ausfallen, aber nicht gleichzeitig HDD 1 und 2 bzw. HDD 3 und 4. Ein RAID 10 bietet den Vorteil des besseren Datendurchsatzes wie ein RAID 0 und zusätzlich die Redundanz eines RAID 1.

#### **RAID 01**

Der Vollständigkeit halber erkläre ich Ihnen an dieser Stelle kurz das Gegenstück zum RAID 10, das RAID 01, allerdings können Sie dieses auf den NAS von Synology nicht konfigurieren. Das RAID 01 ist das genaue Gegenteil vom RAID 10. Hier wird ein RAID 1 aus zwei RAID 0 erstellt. Das RAID 1 spiegelt die Daten und die beiden RAID 0 teilen die Daten in Blöcke auf. Auch hier können zwei Festplatten ausfallen, doch dieses Mal ist es egal, ob im gleichen RAID-Verbund oder in verschiedenen. Es dürfen nur nicht die beiden Platten sein, die dieselben Blöcke enthalten. Verglichen mit dem RAID 10 hat das RAID 01 eine schlechtere Ausfallsicherheit und eine höhere Rekonstruktionszeit.

Es gibt auch noch viele andere RAID-Level und -Kombinationen. Das Prinzip ist meist das gleiche. Durch Abwandlung der Verfahren werden Parameter wie verfügbarer und verschwendeter Speicher, Datendurchsatzrate, Ausfallsicherheit und Wiederherstellungszeit optimiert. Ein perfektes System, das in allem gut ist, gibt es aber nicht. Da diese Systeme

nicht auf den NAS von Synology zur Verfügung stehen, gehe ich an dieser Stelle nicht näher darauf ein.

#### **1.3.5 SHR und SHR-2**

Diese beiden sind keine RAID-Level. SHR steht für Synology Hybrid Raid. Dahinter steckt ein smartes System, das die Festplatten dynamisch verwaltet. Das SHR ist vor allem dann ratsam, wenn Sie mit RAID nicht vertraut sind. Das System stellt sicher, dass stets eine Redundanz gegeben ist, Ihnen dabei aber immer so viel Speichervolumen wie möglich zur Verfügung steht. SHR bietet eine möglichst optimale Konfiguration basierend auf der Anzahl eingebundener Festplatten und deren Volumen. Sie haben die Wahl zwischen Redundanz einer Platte (SHR) und Redundanz zweier Platten (SHR-2). Bei zwei Festplatten entspricht das SHR einem RAID 1, ab drei Festplatten wird das SHR dem RAID 5 und 6 sehr ähnlich. Der Vorteil von SHR ist allerdings, dass bei unterschiedlich großen Festplatten kein Speicher ungenutzt bleibt. Das SHR teilt alle Festplatten in Blöcke entsprechend der Größe der kleinsten Festplatte auf. Für SHR werden mindestens zwei und für SHR-2 mindestens vier Festplatten benötigt. Zusätzlich ist das Nachrüsten einzelner Platten mit unterschiedlicher Größe viel einfacher.

#### **1.3.6 Der RAID-Rechner**

Das verfügbare Volumen der einzelnen RAID-Level zu berechnen, ist nicht schwer, wenn Sie lauter gleich große Festplatten verwenden. Bei unterschiedlichen Platten kann das schon anders aussehen. Es gibt dafür aber eine einfache Lösung. Andere haben sich bereits die Arbeit für Sie gemacht und diverse RAID-Rechner implementiert. Synology selbst bietet einen an (synology.com/de-de/support/RAID\_calculator). Sie können hier mit einfachen Klicks verschiedene Festplattenkombinationen ausprobieren und die verschiedenen RAID-Level miteinander vergleichen. So sehen Sie sofort, wie viel Speicher Ihnen zur Verfügung steht bzw. wie viele Platten welcher Größe Sie benötigen, um Ihren Speicherbedarf zu decken, und wie viel davon auf die Redundanz entfällt.

#### **Hinweis**

Sie müssen nicht alle Festplatten Ihres NAS in einen RAID-Verbund stecken. Sie können durchaus verschiedene RAID-Level nebeneinander konfigurieren (genügend Festplatten vorausgesetzt). Sie können auch gar kein RAID verwenden.

### **Zusammenbauen, aufstellen und installieren**

Jetzt ist es so weit. Das NAS und die Festplatten Ihrer Wahl stehen bzw. liegen vor Ihnen. In diesem Kapitel erkläre ich Ihnen, wie Sie Ihr NAS zusammenbauen und in Betrieb nehmen. Dazu erfahren Sie von mir, was Sie bei der Inbetriebnahme eines NAS beachten und wo Sie es optimalerweise aufstellen sollten. Danach geleite ich Sie Schritt für Schritt durch die Erstinstallation. Am Ende dieses Kapitels ist Ihr NAS bereit, um von Ihnen erkundet zu werden. Dazu erfahren Sie in Kapitel 3 alles über die Benutzeroberfläche.

#### **2.1 Zusammenbau**

Mit Ihrem NAS erhalten Sie ein Netzwerkkabel, ein Netzteil und eine Kurzanleitung für den Zusammenbau. Diese kleinen Zettelchen werden gerade von versierteren Anwendern gerne übersehen. In diesem Fall liefert es aber einen wichtigen Hinweis, und zwar, wie Sie die Festplatten einbauen. Das funktioniert nämlich nicht bei allen Modellen gleich. Die meisten weisen aber in irgendeiner Form Einschubrahmen auf, in die Sie die Festplatten montieren können. Der Einschubrahmen kann dann ohne große Anstrengung und ohne mit Anschlusskabeln hantieren zu müssen einfach in das Gehäuse geschoben und dort gesichert werden. Es gibt aber auch Modelle, bei denen Sie die Festplatten direkt im Gehäuse montieren müssen. In welcher Reihenfolge Sie die Festplatten einbauen, ist übrigens egal. Dennoch sind die Einschübe nummeriert. Diese Nummerierung finden Sie auch später in der Software wieder. Sie hilft dabei, die Festplatten bzw. deren Inhalt zu identifizieren. Egal, ob eine Festplatte im RAID-Verbund defekt ist und Sie sie tauschen müssen oder ob Sie eine oder mehrere Festplatten gegen ein größeres Modell austauschen wollen.

#### **Hinweis**

Wie die Festplatten in Ihrem Modell eingebaut werden müssen, entnehmen Sie der beigelegten Kurzanleitung bzw. schon vor dem Kauf dem Datenblatt.

#### **HotSwap**

Einige Modelle unterstützen HotSwap, das heißt, Sie können Festplatten im laufenden Betrieb austauschen. Das ist gerade dann sinnvoll, wenn die Festplatten in einem RAID-Verbund hängen und eine davon ausfällt. Sie können die defekte Platte einfach entfernen und eine neue einsetzen und anschließend das RAID reparieren. Andere Benutzer bekommen davon maximal in Form von höheren Zugriffszeiten bzw. verlangsamten Diensten etwas mit, können aber ohne einen Totalausfall weiterarbeiten.

#### **Vorsicht**

Unterstützt Ihr Gerät kein HotSwap, fahren Sie es vorher immer herunter und vergewissern Sie sich, dass es nicht mehr läuft, ehe Sie Festplatten entfernen oder hinzufügen. Auch wenn Sie die Festplatten das allererste Mal einbauen, sollte Ihr Gerät ausgeschaltet sein.

#### **2.1.1 Modelle ohne Einschubrahmen**

Das betrifft überwiegend die kleinen Einsteigermodelle. Die Gehäuse dieser Modelle sind komplett geschlossen. Es sind keinerlei Klappen oder Einschübe vorhanden. Um Festplatten ein- oder auszubauen, muss das Gehäuse komplett geöffnet werden. Dadurch wird ein Einbaurahmen (ähnlich dem eines Desktop-Computers) aus Metall sichtbar. In diesen muss die Festplatte direkt geschraubt werden. Hier gibt es außerdem keine HotSwap-Unterstützung. Die Festplatten können daher nur im ausgeschalteten Zustand montiert werden.

- 1. Öffnen Sie die *DiskStation*, indem Sie die Gehäuseabdeckung vorsichtig abnehmen. Dazu lässt sich eine Hälfte des Gehäuses ohne Werkzeug verschieben.
- 2. Darunter finden Sie einen Einbaurahmen. In diesen müssen Sie die Festplatte(n) schieben. Vergewissern Sie sich, dass der SATA-Anschluss der Festplatte zum Stecker auf der Platine zeigt. Schieben Sie die Festplatte so weit in den Rahmen, bis sie fest mit der Platine verbunden ist. Wenden Sie aber keine grobe Gewalt an.
- 3. Sind die Platten angeschlossen, fixieren Sie sie mit den beiliegenden Schrauben. Achten Sie auch hier darauf, die Schrauben nicht mit Gewalt festzuziehen. Sind die Schraubenlöcher im Rahmen nicht deckungsgleich mit den Gewinden der Festplatte, steckt sie nicht richtig im SATA-Anschluss der Platine.
- 4. Sind die Festplatten sicher montiert, schließen Sie das Gehäuse wieder.

#### **Hinweis**

Alle Geräte weisen an den Festplattenverbindungen Gummipuffer auf, egal ob es sich um Schraubverbindungen oder Steckverbindungen handelt. Diese Puffer sorgen dafür, dass sich die Vibrationen der laufenden Festplatten nicht auf das Gehäuse übertragen. Somit entstehen weniger Betriebsgeräusche. Entfernen Sie die Puffer also nicht und achten Sie darauf, sie bei der Montage nicht zu beschädigen.

#### **2.1.2 Modelle mit Einschubrahmen**

Diese Variante ist die häufigste und bei allen Gehäusemodellen anzutreffen. Aber auch hier gibt es wieder kleine, aber feine Unterschiede.

■ Einige wenige Modelle verstecken die Einschubrahmen hinter einer Abdeckung (siehe Abbildung 2.1). Die kann einfach abgenommen werden. Dahinter sehen Sie Rahmen mit Bügeln, an denen die Rahmen herausgezogen werden können. Die Rahmen sind aber im Gehäuse arretiert. Um sie entnehmen zu können, müssen Sie den jeweiligen Knopf mit der Aufschrift »PUSH« drücken.

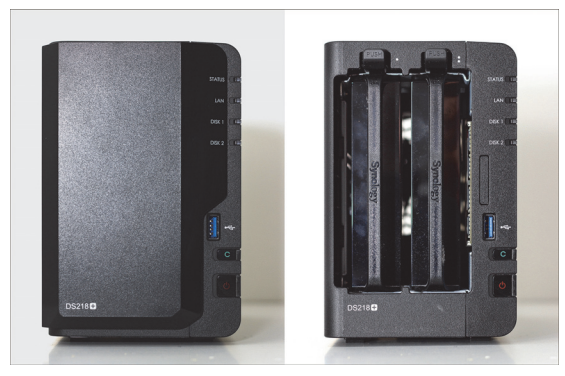

**Abb. 2.1:** Die Abdeckplatte kann einfach abgezogen werden, dahinter befinden sich die Einbauschächte.

■ Andere Modelle haben keine Abdeckung und weisen auf den ersten Blick auch keine Griffe für die Einschübe auf. Sie sehen lediglich pro Festplatteneinschub eine Plastikblende mit einer LED und einem Loch (siehe Abbildung 2.2). Drücken Sie die Blende im Bereich des Lochs nach innen, bis es klickt. Lassen Sie die Blende jetzt los, klappt sie auf dieser Seite nach außen. Sie können am so entstandenen Griff den Festplatteneinschub nach außen ziehen (siehe Abbildung 2.7).

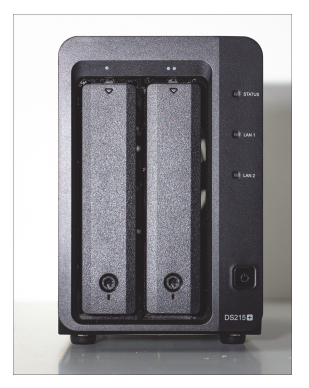

**Abb. 2.2:** Die Einbauschächte mit den Griffblenden

- Die dritte Variante ähnelt der zweiten. Hier gibt es einen Knopf an der Blende sowie einen Schalter zum Verriegeln. Schieben Sie den Schalter nach rechts (weg vom Knopf); drücken Sie dann den Knopf, springt die Blende auf und fungiert ebenfalls als Griff für den Einschubrahmen.

#### Hinweis

Bei dem Loch in der Plastikblende handelt es sich um ein Schloss. Sie können den Schacht nach dem Einbau mit dem beiliegenden Schlüssel versperren. Lässt sich die Blende beim ersten Mal nicht hineindrücken, dann ist das Schloss versperrt; entsperren Sie es, um den Rahmen entnehmen zu können.

#### Achtung

Das Schloss ist keine wirksame Diebstahlsicherung. Das NAS ist leicht und kompakt. Ein Dieb wird eher das ganze Gerät mitnehmen, statt sich mit dem Ausbau von Festplatten zu beschäftigen. Das Schloss ist aber eine wirksame Sicherung gegen ahnungslose und neugierige Mitbewohner oder Familienmitglieder.

Die ersten beiden Varianten finden Sie bei den meisten *DiskStation*-Modellen (sofern es sich nicht um ein günstiges Modell ohne Einschubrahmen handelt). Die letztere Variante ist überwiegend bei den *RackStation*-Modellen zu finden.

Für den Einbau der Festplatten gehen Sie folgendermaßen vor:

- 1. Nehmen Sie gegebenenfalls die Abdeckung ab.
- 2. Entriegeln Sie den Festplatteneinschub und ziehen Sie ihn heraus.
- 3. An den beiden langen Rändern des Rahmens befindet sich je eine Plastiklamelle. Das hintere Ende ist mit der Aufschrift »Pull« sowie einem kleinen Pfeil an der Stirnseite markiert. Ziehen Sie die beiden Lamellen, wie angegeben, ab.

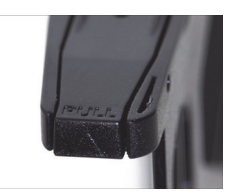

**Abb. 2.3:** Ziehen Sie die Lamelle hier vom Rahmen ab.

4. Legen Sie die Festplatte in den Rahmen. Die Anschlüsse müssen sich an der vom Griff abgewandten Seite befinden. Das Label der Festplatte muss nach oben zeigen.

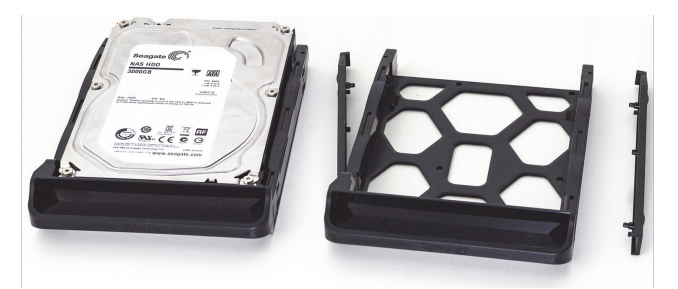

**Abb. 2.4:** Ein falsches Einbauen ist so gut wie nicht möglich.

- 5. Stecken Sie die beiden Lamellen wieder an den Rahmen. Die beiden Stifte reichen durch den Rahmen bis in die seitlichen Schraubenlöcher der Festplatte. Sollten Sie Schwierigkeiten haben, die Lamellen zu befestigen, sitzt die Festplatte womöglich nicht richtig im Rahmen und die Löcher liegen nicht aufeinander.
- 6. Schieben Sie den Rahmen wieder zurück ins Gehäuse. Achten Sie darauf, dass der Rahmen vollständig im Gehäuse sitzt und die Festplattenanschlüsse fest verbunden sind. Wenden Sie einen festen Druck an, aber keine Gewalt. Lässt sich der Rahmen nicht kom-

plett einschieben, haben Sie ihn verkehrt herum eingebaut oder die Festplatte sitzt falsch herum im Rahmen.

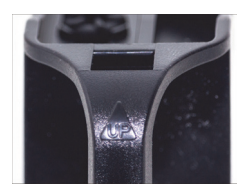

**Abb. 2.5:** Bei Modellen mit Abdeckung und Push-Knopf zeigt ein Pfeil am Rahmen an, wie er richtig eingeschoben wird.

- 7. Arretieren Sie den Einschubrahmen wieder, indem Sie den Griff gegen den Rahmen drücken, bis dieser einrastet. Bei den Modellen ohne ausklappbaren Griff muss der Rahmen nur richtig sitzen, dann schnappt die Arretierung automatisch ein.
- 8. Abschließend können Sie je nach Variante den Einschubrahmen verriegeln, entweder mit dem Schlüssel oder mit dem Schalter. Bei den Modellen mit Abdeckung müssen Sie diese lediglich wieder aufstecken.

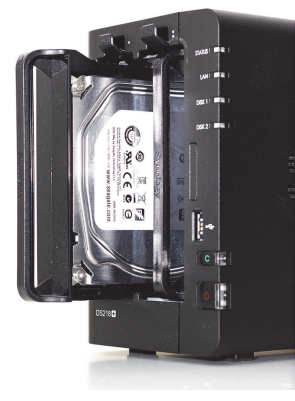

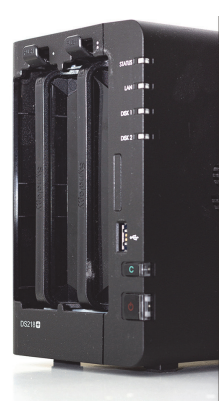

**Abb. 2.6:** Schieben Sie den Einbaurahmen so weit hinein, bis der Push-Knopf wieder einrastet.

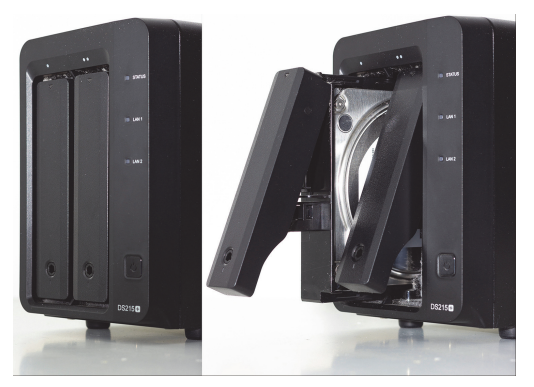

**Abb. 2.7:** Schieben Sie den Einbaurahmen ganz nach hinten, erst dann rastet die Griffblende richtig ein.

#### Hinweis

Grundsätzlich erfolgt die Montage der Festplatten komplett schraubenlos. Vor allem bei Modellen mit HotSwap-Fähigkeit spielt die schnelle und einfache Montage der Festplatten eine wichtige Rolle. Immerhin können Sie hier während des Betriebs die Festplatten austauschen.

#### **Tipp**

Sie müssen Ihr NAS nicht von Anfang an mit allen Festplatten voll bestücken. Sie können mit einer bzw. wenigen Festplatten beginnen und später nachrüsten.

#### **2.2 Der richtige Aufstellort**

Im Gegensatz zu den *RackStation*-Modellen, die für den Einbau in einen Serverschrank vorgesehen sind, sind die *DiskStation*-Modelle sehr kompakt und können theoretisch überall aufgestellt werden. Die einzige Bedingung ist eine Steckdose in Reichweite. Allerdings gibt es einige weitere Faktoren, die sich positiv bzw. negativ auf den Betrieb Ihres NAS auswirken können. Um Ihr NAS optimal zu betreiben, sollten Sie auch darauf achten, diese negativen Auswirkungen zu vermeiden oder zumindest zu minimieren.

#### **2.2.1 Die Netzwerkverbindung – oder das gute alte Kabel**

Keine Angst, ich verschone Sie mit dem Witz vom WLAN-Kabel. Einige Modelle bieten tatsächlich die Möglichkeit, sie mit einem WLAN-Modul zu erweitern. Davon rate ich aber ab. Greifen Sie lieber zum guten alten Patchkabel. Das schränkt Sie eventuell etwas ein, was den Aufstellort betrifft, ist aber ganz sicher die bessere Wahl. Patchkabel können auch gerne bis zu 100 Meter lang sein, es ist daher kein Problem, das NAS nicht in unmittelbarer Nähe zum Router aufzustellen und trotzdem noch per Kabel anzubinden. Greifen Sie zu einem der dünneren und flexibleren Patchkabel, geht's auch mit dem Verlegen leichter.

Aber warum die Kabelanbindung? Nun, ein kabelgebundenes Netzwerk ist einfach viel stabiler und sicherer als eine WLAN-Verbindung. Wenn Sie Ihr NAS nicht nur für gelegentliche Backups nutzen wollen, dann möchten Sie sicherlich, dass die Daten so schnell wie möglich zum NAS gelangen und wieder von dort heruntergeladen werden können. Wollen Sie Filme von Ihrem NAS streamen und das womöglich noch in 4K? Eine stabile Verbindung mit niedriger Latenz führt hier definitiv zum besseren Ergebnis.

WLAN erreicht auf dem Papier hervorragende Geschwindigkeiten, gerade mit 5G, das in den Startlöchern scharrt. In der Praxis sieht es aber so aus, dass WLAN von sehr vielen Faktoren beeinflusst wird. In Zeiten von Smartphones und dem Bestreben, immer online zu sein, und von immer neuen Geräten, die dazu ebenfalls fähig sind, sind wir umgeben von zahllosen elektromagnetischen Feldern und Funkwellen. All das kann Einfluss auf Ihr heimisches Funknetz haben. Auch die Bausubstanz Ihres Zuhauses hat starken Einfluss auf die Qualität Ihres WLAN und nicht zuletzt auch Ihr Router. Oft können wir auch gar nicht sagen, warum ein WLAN schlechter ist als ein anderes. Der eine kann problemlos Filme im WLAN streamen, der andere hat massive Probleme damit. Wie viele Smartphones sind in

Ihrem Haushalt mit dem WLAN verbunden, wie viele Tablets oder Notebooks und was ist mit dem Drucker? Probieren können Sie natürlich, was Sie wollen. Sie können gerne Ihr NAS per WLAN in Ihr Heimnetz integrieren, aber wenn das WLAN für Sie kein Muss ist, dann rate ich Ihnen zum Kabel. WLAN mag zwar aufgrund der unkomplizierten Verbindung verlockend sein, aber eine Kabelverbindung führt zu den besseren Ergebnissen. Auch bei den Standrechnern im Haushalt geht nichts über das gute alte Kabel.

Apropos alt, es muss nicht gerade ein CAT-7-Kabel sein, prinzipiell reicht CAT 5 sowie jenes Kabel, das dem NAS beiliegt. Legen Sie sich aber ein neues zu – weil Sie etwa ein längeres benötigen –, so greifen Sie zumindest zu CAT 6. CAT 6 und CAT 7 unterscheiden sich nur durch die Abschirmung. Damit sind Sie zukunftssicher gerüstet für 10-Gigabit-Ethernet.

Wenn wir schon dabei sind, werfen Sie doch einmal einen Blick auf Ihren Router. Während 10-Gigabit-Geräte für den Heimgebrauch noch selten und teuer sind, so ist 1-Gigabit der aktuelle Standard. Ist Ihr Router eventuell schon etwas älter und unterstützt eine so hohe Geschwindigkeit nicht, sollten Sie überlegen, ihn auszutauschen.

#### Powerline-Adapter

Das sind diese kleinen Boxen mit den Ethernet-Anschlüssen, die Sie in die Steckdose stecken. Sie nutzen Ihr heimisches Stromnetz zur Erweiterung Ihres lokalen Netzes. Damit erreichen Sie auch entlegene Orte eines Hauses mit kabelgebundenem Netzwerk und das, ohne Kabel verlegen zu müssen.

Der Einsatz ist allerdings mit Vorsicht zu genießen. Die einen schwören darauf, die anderen verteufeln diese Adapter. Wie auch beim WLAN gibt es diverse Faktoren, die Einfluss auf die Funktionsqualität haben. Zahlen auf dem Papier sind leider nicht alles. Ich selbst kann von beidem berichten. In meiner alten Wohnung konnte ich problemlos zwei Stockwerke miteinander verbinden. In meiner neuen Wohnung hatte ich zwei Zimmer weiter schon enorme Geschwindigkeitseinbußen und regelmäßige Netzwerkausfälle von mehreren Minuten. Im Zweifelsfall probieren Sie es einfach aus, für ein NAS sollte es dann aber doch lieber die direkte Kabelverbindung sein.

#### **2.2.2 Die Umgebung im Auge behalten**

Bevor Sie jetzt munter drauflos Kabel verlegen, zeige ich Ihnen noch weitere Faktoren, die sich negativ auf den Betrieb Ihres Synology NAS auswirken können. So sollten Sie Ihr NAS nicht unbedingt im Keller aufstellen, sofern dieser nicht regelmäßig gereinigt wird. Die Geräte von Synology verfügen alle über mindestens einen Lüfter, allerdings über keine Staubfilter. Schmutzige und staubige Umgebungen sind also eher schlecht für Ihr NAS, da der Lüfter den Staub anzieht. Das gilt übrigens auch, wenn Ihr NAS auf dem Boden stehen sollte. Dort wird Staub schneller angezogen als an höher gelegenen Orten. Der Staub begünstigt die Wärmeentwicklung und behindert den kühlenden Luftstrom.

Wenn Sie jetzt auf die Idee gekommen sind, Ihr NAS in einen Schrank, Kasten, Vitrine oder Ähnliches zu stellen (und auf der Rückseite einen Durchlass für die Kabel zu schaffen), so sollten Sie sich das gut überlegen. Gerade im Dauerbetrieb und unter Last können Festplatten eine nicht zu verachtende Temperatur entwickeln. Die warme Abluft würde sich in einem Kasten oder Schrank stauen und kann zur Überhitzung des Geräts führen. Je mehr Festplatten Sie verbaut haben und je größer deren Kapazität ist, desto mehr Wärme

produzieren sie. Kleine Modelle können schon im Schrank stehen, aber beachten Sie die Umgebungstemperatur. Wird es im Sommer sehr warm im Raum, ist der Schrank vielleicht doch keine so gute Idee. Ein Regal, das an mindestens einer Seite offen ist, eignet sich schon eher dafür. Bei diversen Möbelhäusern finden sich auch Bücherregale, die sowohl vorne als auch hinten offen sind. Und auch der Schreibtisch bietet sich, gerade bei kleineren NAS-Modellen, als Aufstellort an.

Da wir gerade beim Thema Staub sind. Fahren Sie Ihr NAS regelmäßig herunter und entnehmen Sie die Festplatteneinschübe und entfernen Sie den Staub sowohl von den Einschüben als auch vom Inneren des Geräts. Wie häufig Sie das machen sollten, hängt von der Umgebung ab, in der Sie Ihr NAS betreiben, und davon, wie häufig es in Betrieb ist.

Bedenken Sie bei der Wahl des Aufstellorts aber auch den Geräuschpegel. Sollten Sie nicht gerade extrem leise Festplatten im Einsatz haben, so ist der Geräuschpegel nicht zu vernachlässigen. Gerade bei Zugriffen geben die Platten durchaus Geräusche von sich, die als störend empfunden werden können. In Schlaf- oder Wohnzimmer kann sich so ein NAS also als störend erweisen. Aber auch in Zimmern, in denen konzentriert gearbeitet oder gelernt wird. Auch die Lüfter produzieren Geräusche, hier nimmt man aber (bei hochwertigen Lüftern) nicht das Drehen des Lüfters wahr, sondern den Luftstrom. Je mehr das NAS gekühlt werden muss, desto mehr Luft muss bewegt werden.

#### Hinweis

Einige *DiskStation*-Modelle weisen in der aktuellen Generation einen etwas lauteren Lüfter auf. Der Lüfter dreht selbst im leisen Modus sehr schnell. Es ist aber möglich, ihn gegen ein leiseres Modell zu tauschen.

Haben Sie endlich den perfekten Platz gefunden, vergessen Sie nicht die Steckdose, denn ohne Strom läuft Ihr NAS nicht. Dabei sollte die Steckdose nicht unbedingt von anderen Geräten in Anspruch genommen werden müssen. Denken Sie daran, niemals den Netzstecker zu ziehen, während Ihr NAS läuft. Fahren Sie es vorher immer herunter. Behalten Sie auch sorglose Mitbewohner, Familienmitglieder und Reinigungskräfte im Kopf, die auf der Suche nach einer Steckdose für den Staubsauger einfach das nächstbeste Kabel ziehen könnten. Schaffen Sie Abhilfe, indem Sie das NAS an eine Steckdosenleiste anschließen.

#### Tipp

Kaufen Sie sich eine Steckdosenleiste mit Überspannungsschutz. Diese sind nicht besonders teuer, schützen Ihre angeschlossenen Geräte aber vor Spannungsspitzen z.B. bei Blitzeinschlägen. Steckdosenleisten mit Überspannungsschutz haben eine Sicherung verbaut, die bei Überlast durchschmort. Die Steckdosenleiste ist dann zwar hinüber, Ihre Geräte und Ihr Geldbeutel werden es Ihnen aber danken.

So, genug Einwände meinerseits. Sie wissen jetzt, worauf Sie achten müssen. Haben Sie endlich den richtigen Platz für Ihr Synology NAS gefunden, die Festplatten richtig eingebaut und das Gerät an Strom und Netzwerk angeschlossen, dürfen Sie es endlich zum ersten Mal einschalten. Als Nächstes erkläre ich Ihnen, wie Sie das Betriebssystem auf Ihrem NAS installieren und es richtig in Betrieb nehmen.

#### **2.3 Firmware-Installation – die erste Inbetriebnahme**

Ihr Synology NAS erhalten Sie nicht vorinstalliert. Sie müssen die Firmware selbst installieren. Diese Software nennt sich *DSM* (DiskStation Manager) und mit *DSM 7.1* liegt das erste große Update für die 2021 erschienene Hauptversion vor. Sie haben mehrere Möglichkeiten, wie Sie die Installation durchführen können. Ich werde Ihnen diese Möglichkeiten Schritt für Schritt erklären und auf Besonderheiten und mögliche Fehler eingehen.

#### **Wichtig**

DSM 7.1 steht – zur Drucklegung des Buches – nur als manuelle Installation bereit. DSM 7.1 kann also bei einer Neuinstallation ausgewählt werden, bestehende Installationen mit DSM 7.0 oder älter müssen manuell aktualisiert werden.

Für einige Synology-Pakete liegen neuere Versionen vor, die nur unter DSM 7.1 zur Verfügung stehen. Diese enthalten kleinere Abweichungen gegenüber den Vorgängerversionen. Sofern – zur Drucklegung des Buches – eine DSM-7.1-exklusive Version für ein Paket vorliegt, wurde diese für die Erläuterungen und Schritt-für-Schritt-Anleitungen herangezogen. Die betroffenen Kapitel sind mit entsprechenden Hinweisen gekennzeichnet.

#### **DSM**

*DSM* wird zwar als das Betriebssystem des NAS bezeichnet, aber eigentlich ist es nur eine Verwaltungssoftware und wird auf den eingebauten Festplatten installiert. Das eigentliche Betriebssystem ist ein Linux-Kernel. Dieser befindet sich auf einem internen Speicher. Das Linux-System bekommen Sie normalerweise nicht zu Gesicht, es sei denn, Sie befassen sich mit den fortgeschrittenen Themen, die ich Ihnen in Teil V dieses Buches vorstelle.

*DSM* ist eine Webanwendung, die ausschließlich im Browser bedient wird, Sie müssen also keinen extra Client auf Ihren Rechner herunterladen und installieren.

#### Hinweis

Bei der Installation wird auf jeder verbauten Festplatte eine Partition erstellt. Diese Partitionen werden alle zu einem RAID 1 zusammengefasst. *DSM* wird auf diesem RAID installiert und ist daher auf allen Platten vorhanden. Somit können Platten getauscht werden, ohne das NAS neu aufsetzen zu müssen.

Starten Sie Ihr NAS. Denn nur, wenn es hochgefahren ist, können Sie die weiteren Schritte durchführen. Während des Bootvorgangs blinkt die LED des Startknopfs. Ist Ihr NAS vollständig hochgefahren, leuchtet die LED dauerhaft auf und ein kurzer Signalton ertönt. Das Gerät ist jetzt bereit und Sie können mit dem Setup fortfahren. Der erste Startvorgang sollte nicht sehr lange dauern, da noch keine Firmware geladen werden muss.

#### **2.3.1 Das NAS im Netzwerk finden**

Bevor Sie die Software installieren können, müssen Sie sich mit Ihrem NAS verbinden und dazu müssen Sie es im Netzwerk auffinden. Dafür gibt es mehrere Methoden.

#### **Das NAS per Namen finden**

Jedes NAS von Synology unterstützt die automatische Namenszuteilung per DHCP. Sofern Ihr Router das unterstützt, können Sie Ihr NAS also durch einen Namen ansprechen, sobald es mit dem DHCP verbunden ist. Der Standardname hängt davon ab, um welches Modell es sich handelt.

- *DiskStation*, also alle Modelle mit DS in der Bezeichnung: *diskstation*
- *RackStation*, Modelle mit einer RS-Bezeichnung: *rackstation*
- -*FlashStation*, FS-Modelle, Sie haben's erraten: *flashstation*

Öffnen Sie Ihren Browser und geben Sie http:// gefolgt vom Namen des NAS ein. Da Sie nicht den Webserver des NAS ansprechen wollen, benötigen Sie noch die Portnummer. Hängen Sie also noch :5000 an den Namen an – dieser Port wurde von Synology als Standard festgelegt und kann von Ihnen später geändert werden. Ports werden Ihnen in den meisten Kapiteln dieses Buches wieder begegnen, besonders aber in Abschnitt 11.1.1 »Benutzerdefinierte Ports«.

Für eine *DiskStation* würde die eingegebene Adresse folgendermaßen aussehen:

http://diskstation:5000

Bestätigen Sie die Eingabe mit  $\left\lfloor \frac{m}{k} \right\rfloor$ . Hat alles geklappt, sollten Sie eine Willkommensmeldung ähnlich der in Abbildung 2.8 sehen. Bekommen Sie eine Fehlermeldung Ihres Browsers, versuchen Sie eine der nachfolgenden Methoden.

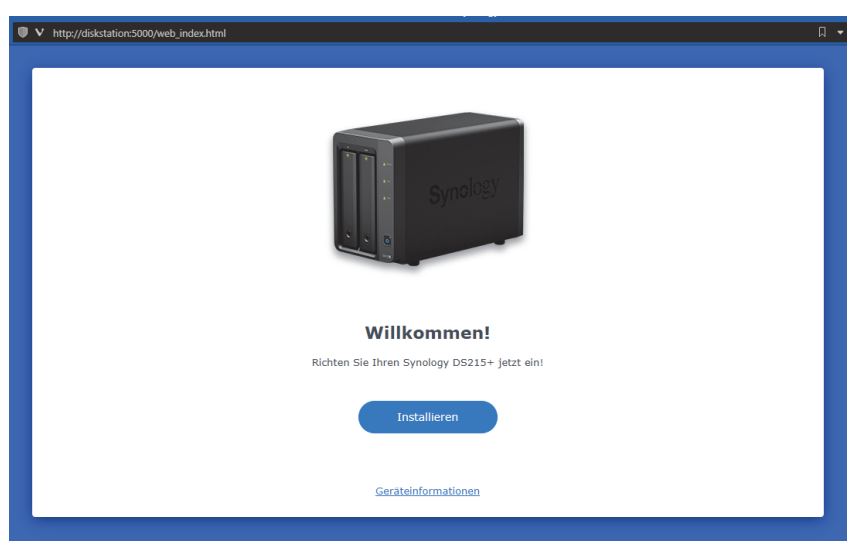

**Abb. 2.8:** Eine DiskStation im Browser aufrufen

#### **Das NAS per find.synology.com finden**

Haben Sie mit der Namensauflösung keinen Erfolg, können Sie auf einen Onlineservice von Synology zurückgreifen. Rufen Sie dazu die Seite [http://find.synology.](http://find.synology.com)com in Ihrem Browser auf. Während die Namensauflösung keine aktive Internetverbindung benötigt, so müssen Sie für den Onlinedienst mit dem Internet verbunden sein.

Ist die Seite geladen, durchsucht der Dienst Ihr lokales Netzwerk nach allen verbundenen Geräten von Synology. Das sollte in der Regel nur wenige Sekunden dauern. Sie sollten dann eine Anzeige wie in Abbildung 2.9 im Browser sehen. Haben Sie mehrere Geräte im LAN, werden alle angeführt. Sie können mittels der Pfeile links und rechts zwischen den einzelnen Geräten hin und her schalten. Verbinden Sie sich zu Ihrem NAS durch Klicken auf den gleichnamigen Button. Im Gegensatz zur direkten Methode öffnet sich hier ein Popup mit dem Endbenutzer-Lizenzvertrag. Setzen Sie den Haken bei der Lesebestätigung und fahren Sie mit einem Klick auf OK fort. Sie landen dann beim Einrichtungsassistenten, genauso wie bei der oben beschriebenen Methode.

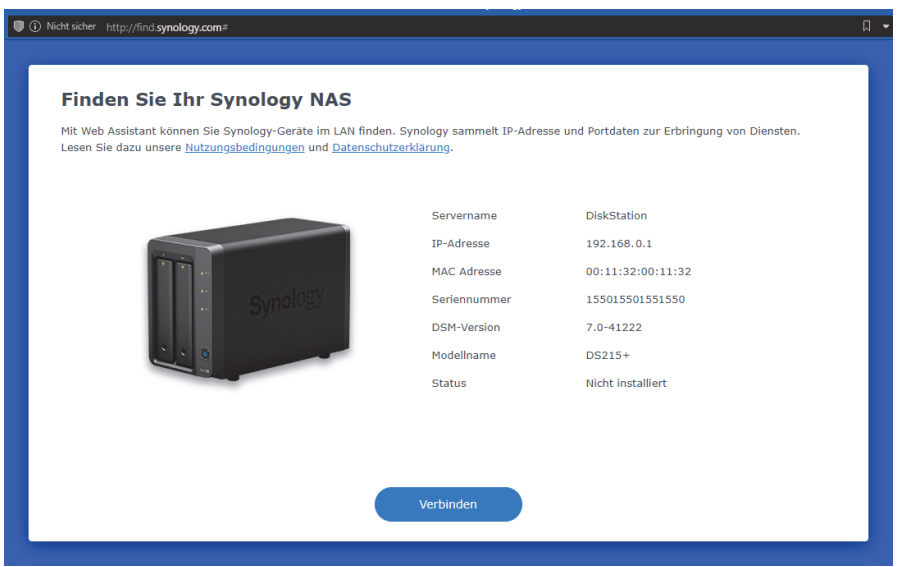

**Abb. 2.9:** DiskStation-Auswahl durch find.synology.com

#### **Das NAS per IP finden**

Sie können das NAS auch über die zugeteilte IP aufrufen. Dazu müssen Sie zuerst die IP-Adresse Ihres NAS herausfinden. Verbinden Sie sich dazu mit dem Webinterface Ihres Routers. Öffnen Sie die DHCP-Einstellungen. Dort gibt es meist einen Bereich, der alle Clients auflistet, die vom DHCP eine IP-Adresse zugewiesen bekommen haben. In dieser Liste sollten Sie Ihr NAS mit dem Standardnamen wiederfinden. Sollten Sie es anhand des Namens nicht finden, versuchen Sie es über die MAC-Adresse – die Chance ist hoch, dass diese mit 00:11:32 beginnt (zumindest bei *DiskStation*-Modellen). Haben Sie die IP-Adresse ermittelt, können Sie das NAS über den Browser erreichen. Die Eingabe könnte so aussehen:

http://192.168.0.1:5000

#### **Das NAS per Synology Assistant finden**

Die letzte Möglichkeit, wie Sie sich mit Ihrem NAS verbinden können, stellt die Software *Synology Assistant* dar. Öffnen Sie die Seite [https://www.synology.com/de-de/support/](https://www.synology.com/de-de/support/download) [download](https://www.synology.com/de-de/support/download) und wählen Sie im Formular Ihr Modell aus. Unter DIENSTPROGRAMME sollten Sie den SYNOLOGY ASSISTANT ganz oben in der Liste finden. Laden Sie die Version für Ihr Betriebssystem herunter und installieren Sie die Software.

Nach dem Start beginnt der Assistant, Ihr Netzwerk nach Geräten von Synology zu durchsuchen, ähnlich wie find.synology.com.

Hat die erste Suche keinen Erfolg, starten Sie einen weiteren Suchvorgang per Klick auf das Lupen-Symbol. Wird das gewünschte NAS aufgelistet, klicken Sie auf den Eintrag, um sich mit dem Gerät zu verbinden.

| Synology Assistant                                                          |                   |             |                   |        |                      |          | $\times$ |
|-----------------------------------------------------------------------------|-------------------|-------------|-------------------|--------|----------------------|----------|----------|
| Verwaltung                                                                  |                   |             |                   |        |                      | Synology |          |
| 믚 Laufwerk einbinden<br><u>모</u> Verbinden<br>(!) WOL einrichten<br>Q Suche |                   |             |                   |        |                      | \$ 0 0   |          |
| Servername                                                                  | <b>IP-Adresse</b> | IP-Status   | <b>Status</b>     | MAC Ad | Version              | Modell   |          |
| <b>DiskStation</b>                                                          | 192.168.0.110     | Manual      | Fertig            | 00:11: | 6.2.1-23824 update 4 | $DS215+$ |          |
| <b>DiskStation</b>                                                          | 192.168.0.100     | <b>DHCP</b> | Nicht installiert | 00:11: | 7.0-412222           | DS218+   |          |
|                                                                             |                   |             |                   |        |                      |          |          |
|                                                                             |                   |             |                   |        |                      |          |          |
| Insgesamt 2 Synology Server gefunden.                                       |                   |             |                   |        |                      |          |          |

**Abb. 2.10:** Gefundene DiskStation-Geräte im Synology Assistant

Es öffnet sich ein Fenster mit dem Endbenutzer-Lizenzvertrag. Nach Bestätigung des Vertrags öffnet sich ein Browserfenster und Sie gelangen auf dieselbe Seite wie auch beim Verbindungsaufbau per Name oder IP.

#### **Tipp**

Der *Synology Assistant* bietet noch einige andere Funktionen, wie etwa die Einbindung von Netzlaufwerken oder die Einrichtung von Wake-On-LAN. Der Assistant kann aber nichts, was Sie nicht auf anderen Wegen zustande bringen könnten. Wenn Sie nicht gerade Dutzende oder mehr Synology-Geräte in Ihrem LAN verwalten müssen und Sie sich auch auf anderen Wegen mit Ihrem NAS verbinden können, sparen Sie sich die Installation der Software. Sie werden sie höchstwahrscheinlich nicht mehr aufrufen.

#### **Das NAS per App finden**

Die Funktion zum Auffinden von Synology-Geräten im LAN gibt es auch als App für Android und iOS unter dem Namen *DS finder*. Die App ist im jeweiligen Store zu finden. Damit sie funktioniert, muss das Smartphone mit dem WLAN Ihres Heimnetzes verbunden sein. Die App erlaubt Ihnen, die aktuellste Firmware auf Ihrem Gerät zu installieren, für die weitere Einrichtung ist dann aber doch wieder der Browser notwendig. Der Nutzen der App ist also nur marginal.

#### **Fehler finden**

Das Auffinden des NAS im Netzwerk sollte kein Problem darstellen. In herkömmlichen Heimnetzwerken gibt es kaum etwas, was das Auffinden verhindert. Haben Sie Ihr Netzwerk aber gut abgesichert oder stark konfiguriert, kann es vorkommen, dass das NAS nicht gefunden werden kann. Hier müssen Sie Ihre Netzwerkkonfiguration überprüfen. Folgende Punkte sind gute Anlaufstellen:

- Nutzen Sie in Ihrem Netzwerk keinen DHCP, sondern vergeben IP-Adressen manuell, bekommt das NAS keine IP. In diesem Fall können Sie PC und NAS direkt miteinander verbinden und den PC so konfigurieren, dass er eine IP per DHCP bezieht, die er vom NAS bekommt.
- Bekommen neue Geräte eine IP oder haben Sie das blockiert?
- -Ist der LAN-Anschluss blockiert?
- Dürfen Geräte im Netzwerk miteinander kommunizieren?
- -Verwenden Sie eine Netzwerk-Firewall?
- Deaktivieren Sie vorübergehend Sicherheitssoftware am Rechner.
- Prüfen Sie die Kabelverbindung.

#### **2.3.2 Die Firmware-Installation**

Egal, wie Sie sich mit Ihrem NAS verbunden haben, Sie gelangen immer zum selben Einrichtungsassistenten (*Web Assistant*). Dieser geleitet Sie Schritt für Schritt durch den Installationsvorgang.

- 1. Als Erstes müssen Sie *DSM* herunterladen. Klicken Sie auf INSTALLIEREN und anschließend auf den Link SYNOLOGY DOWNLOAD-ZENTRUM.
- 2. Dort wählen Sie im Dropdown-Menü »BS-Version« den Eintrag 7.1 SERIE. Anschließend klicken Sie auf den Button DOWNLOAD, um *DSM 7.1* herunterzuladen.

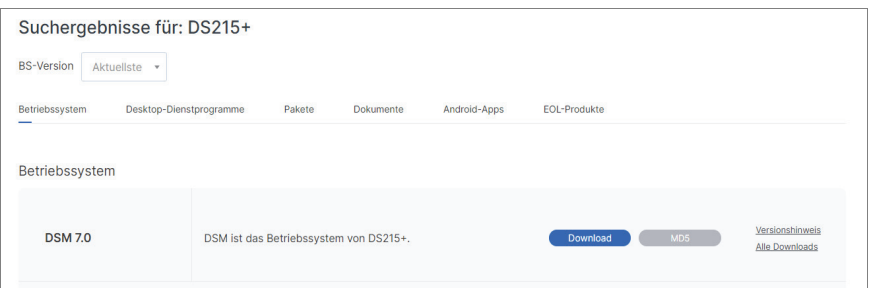

**Abb. 2.11:** Laden Sie DSM auf Ihren Rechner herunter. Die DiskStation selbst benötigt für die Installation keinen Internetzugang.

#### **Wichtig**

DSM enthält eine Kernkomponente, diese ist auf jedem neuen Gerät bereits vorinstalliert. Je nach Fertigungsdatum kann aber bereits eine neuere DSM-Version vorliegen. Sie können jede neuere Version auf Ihrem Gerät installieren, eine Abwärtskompatibilität ist aber nicht immer gegeben. Ob eine Version, die älter als die Kernkomponente ist, installiert werden kann, kann den Versionshinweisen (Release Notes) entnommen werden.

Beachten Sie, dass die Kernkomponente aktualisiert wird, wenn Sie eine neuere Version installieren. Wird Ihr Gerät beispielsweise mit 6.2 ausgeliefert, können Sie DSM 6.2, DSM 7.0, DSM 7.1 oder zukünftige Versionen installieren. Entscheiden Sie sich für DSM 7.0, bleiben Ihnen anschließend nur noch diese und neuere Versionen. DSM 6.2 kann dann auf dem Gerät nicht mehr installiert werden. Auch der Wechsel/das Löschen der genutzten Festplatten ändert daran nichts. Die Version der Kernkomponente finden Sie im Synology Assistant oder im Übersichtsfenster, wenn Sie eine der anderen Zugriffsmethoden verwenden.

- 3. Schließen Sie den Browser-Tab und warten Sie, bis der Download abgeschlossen ist.
- 4. Zurück im Web Assistant klicken Sie auf DURCHSUCHEN und wählen die heruntergeladene pat-Datei aus. Klicken Sie anschließend auf WEITER.

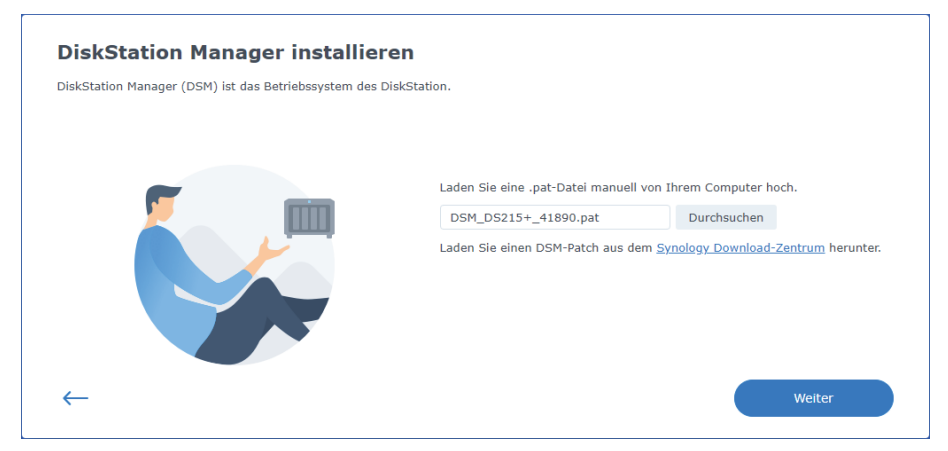

**Abb. 2.12:** Wählen Sie das Installationspaket vom lokalen Rechner.

5. Bevor es losgeht, werden Sie aber noch darauf hingewiesen, dass dieser Vorgang alle Daten, die auf der/den Festplatte(n) vorhanden sind, löschen wird. Sie müssen diesen Hinweis bestätigen, bevor mit dem Installationsprozess begonnen wird.

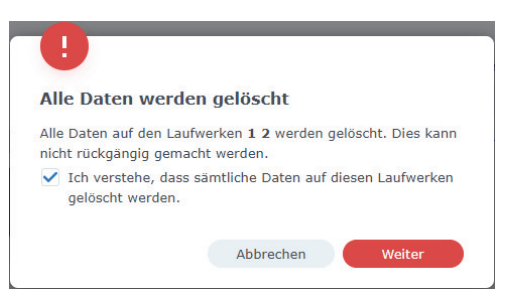

**Abb. 2.13:** Alle Daten auf den Festplatten werden gelöscht.

6. Sie sehen dann eine Fortschrittsanzeige, die Sie über den Stand der Installation informiert. Schalten Sie das NAS während der Installation nicht aus. Die Installation würde dadurch abgebrochen werden.

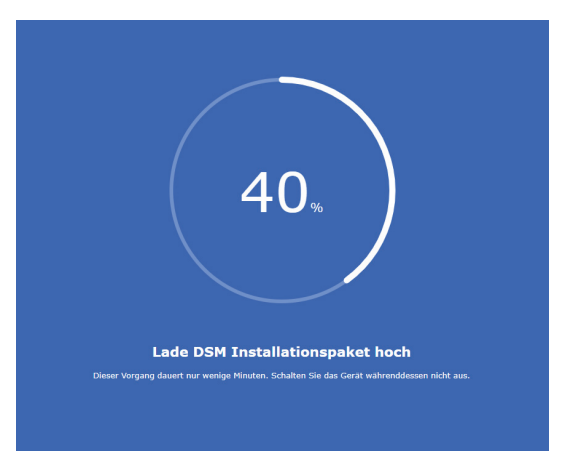

**Abb. 2.14:** Die Installation dauert nur einige Minuten.

#### Tipp

Sollte bei der Installation etwas schiefgehen, kann es sein, dass der Assistant *DSM* bereits als installiert anzeigt bzw. beim Aufruf des NAS das Benutzerlogin erscheint.

Schalten Sie das NAS aus und entnehmen Sie die Festplatten. Schließen Sie die Festplatten an Ihren PC oder an eine SATA-Dockingstation an und löschen Sie alle angelegten Partitionen (Rechtsklick auf DIESER PC|MEHR|VERWALTEN|DATENTRÄGERVERWALTUNG). Stecken Sie die Festplatten anschließend wieder ins NAS und starten Sie dieses. Sie können die Installation jetzt sauber von vorne beginnen.

7. Nach Abschluss der Installation startet das NAS automatisch neu. Im Browser sehen Sie einen Countdown von 10 Minuten. Der Neustart sollte nicht ganz so lange dauern. Sie erkennen den Status an der Power-LED am Gehäuse. Blinkt die LED, fährt das NAS gerade herunter bzw. wieder hoch. Ist es wieder hochgefahren, leuchtet die LED und ein Signalton ist zu hören. Das Browserfenster sollte dann automatisch neu laden.

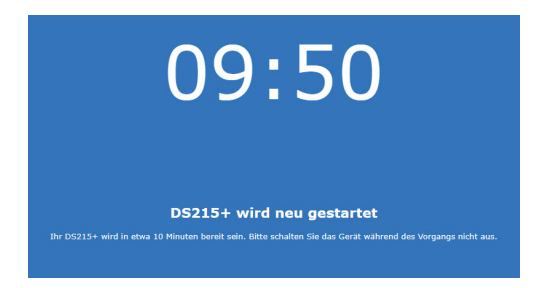

**Abb. 2.15:** Nach dem Neustart geht es weiter.

#### **Kapitel 2**

Zusammenbauen, aufstellen und installieren

8. Nach dem Neustart wird die Installation abgeschlossen. Anschließend geht es weiter mit der grundlegenden Einrichtung Ihres NAS. Sobald Sie die Meldung »Willkommen bei DSM 7.1« erhalten, klicken Sie auf START. Sie müssen dazu einen Namen vergeben. Der Name wird später in *DSM* beim Login angezeigt und darunter ist das NAS auch in diversen Applikationen aufgeführt. Auch der Synology Assistant zeigt ihn an. Der gewählte Name ersetzt den Standardnamen des Geräts (*DiskStation* bei DS-Geräten). Außerdem müssen Sie einen Benutzer anlegen. Der Benutzer hat Administratorrechte. Es gibt auf dem NAS ein Standard-Administrator-Konto, dieses ist aber deaktiviert. Mehr zu Administratoren und Benutzern erfahren Sie in Kapitel 4 »Die Benutzerverwaltung«. Vergeben Sie noch ein Passwort für den Benutzer und bestätigen Sie dieses durch eine erneute Eingabe.

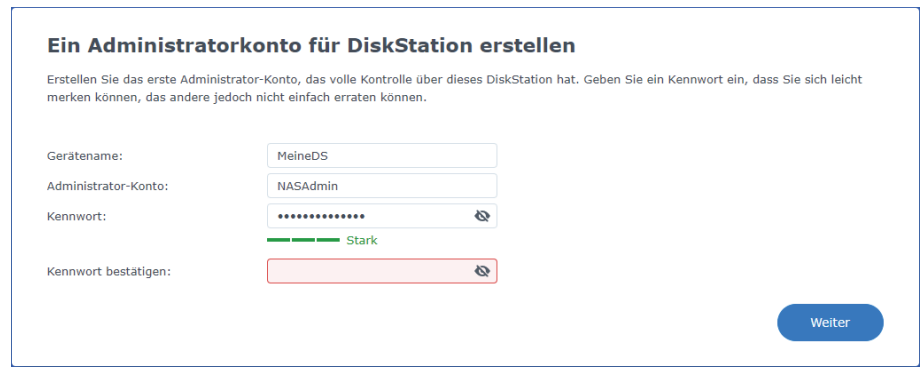

**Abb. 2.16:** Grundeinstellungen während des Einrichtungsvorgangs.

#### **Wichtig**

Benutzer, allen voran Administratoren, sollten immer möglichst sichere Passwörter verwenden. Lesen Sie in Abschnitt 10.5 »Passwörter«, was wirklich sichere Passwörter sind, die Sie sich dennoch leicht merken können.

#### **Hinweis**

Unter dem Namen ist Ihr NAS auch im Netzwerk ersichtlich und aufrufbar. Beachten Sie, dass sich die URL von diskstation:5000 auf Ihren gewählten Namen ändert.

- 9. Im nächsten Schritt können Sie das Update-Verhalten für Software auf Ihrem Synology NAS festlegen. Auch wenn Software-Updates wichtig sind, um beispielsweise Fehler oder Sicherheitslücken zu beheben, sollten Sie mit automatischen Updates vorsichtig sein. Ein Update kann auch Schaden verursachen oder Fehler einbringen. Automatische Updates können sogar den Betrieb stören. Geräte, die Sie nicht zum Testen verwenden, sollten Sie immer manuell aktualisieren. Mehr dazu erfahren Sie in Abschnitt 10.10.3 »Software aktuell halten«.
- 10. Als Nächstes können Sie ein Konto bei Synology anlegen. Damit ist nicht das Benutzerkonto für Ihr NAS gemeint, sondern das für die Synology-Webseite und deren Dienste. Haben Sie bereits ein Konto, können Sie sich gleich anmelden. Das Konto benötigen Sie

für verschiedene Dienste von Synology, es wird Ihnen in einigen anderen Kapiteln wiederbegegnen. Sie können den Schritt auch ÜBERSPRINGEN.

- 11. Auch die Frage nach den Analysedaten stellt Ihnen Synology an dieser Stelle. Entscheiden Sie selbst, ob Sie das wollen oder nicht.
- 12. Haben Sie in Schritt 10 Ihr NAS mit einem Synology-Konto verknüpft, werden Sie an dieser Stelle gefragt, ob Sie *QuickConnect* einrichten wollen. Mit *QuickConnect* können Sie auf Ihr NAS aus dem Internet zugreifen, ohne Ihren Router konfigurieren zu müssen. Mit *QuickConnect* befassen wir uns in Abschnitt 9.1 »Zugriff über QuickConnect«. Ich empfehle Ihnen, nichts zu aktivieren, von dem Sie nicht wissen, was es ist, und das Sie nicht benötigen. Überspringen Sie diesen Schritt am besten und aktivieren Sie *QuickConnect* bei Bedarf anschließend im entsprechenden Menü.
- 13. Dasselbe gilt für die neue Funktion *Active Insight* und die automatische Konfigurationssicherung (siehe Abschnitt 8.3.1 »Konfiguration sichern«).

Herzlichen Glückwunsch, *DSM* ist erfolgreich installiert und Sie können Ihr NAS jetzt benutzen. Sie sind automatisch in *DSM* eingeloggt. Sie können *DSM* jetzt jederzeit über http://*<IP-Ihrer-DS>*:5000 oder http://*<Name-Ihrer-DS>*:5000 aufrufen. Sie können auch weiterhin den Synology Assistant verwenden, um sich mit Ihrem NAS zu verbinden.

Sie können jetzt bereits *DSM* erkunden, bevor Sie Ihr NAS aber nutzen können, müssen Sie noch den Speicher konfigurieren. Wie das geht, erfahren Sie im nächsten Abschnitt.

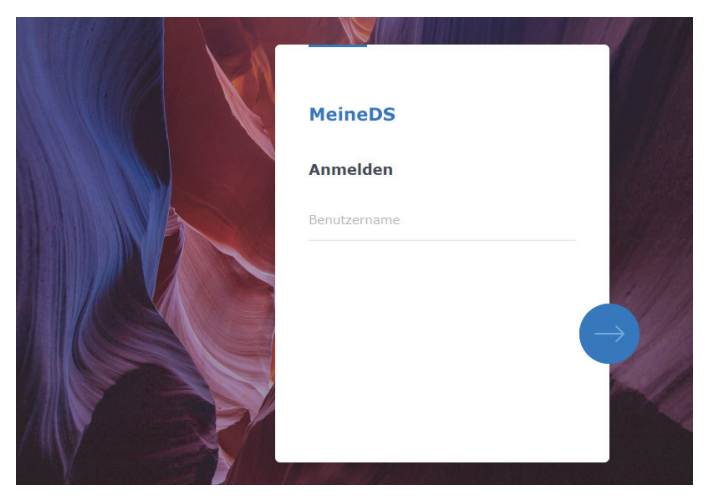

**Abb. 2.17:** Anmeldefenster des DSM

#### **2.4 Speicherplatz verwalten**

Ihr NAS mag zwar jetzt über *DSM* bedienbar sein und Sie können auch schon einige Einstellungen vornehmen, allerdings war's das auch schon. Es fehlt noch ein wichtiger Schritt, ohne den Ihr NAS keine seiner zugedachten Aufgaben erfüllen kann. Sie müssen den Speicherplatz der eingebauten Festplatten in *Speicherpools* organisieren und sogenannte *Volumes* anlegen. Erst dann sind Sie in der Lage, eigene Ordner auf dem NAS anzulegen, Dateien hochzuladen und Pakete zu installieren.

#### Tipp

Versuchen Sie nicht gleich, ein lauffähiges System zu konfigurieren und mit Echtdaten zu befüllen. Nehmen Sie sich Zeit und testen Sie verschiedene Konfigurationen und Einstellungen aus. Scheuen Sie nicht davor zurück, Speicherkonfigurationen auszuprobieren und anschließend wieder zu löschen.

Das gilt für alles, was Sie hier im Buch finden. Probieren Sie alles aus und am Ende formatieren Sie die Festplatten und setzen das NAS neu auf. Wie Sie Ihr NAS konfigurieren, kann Einfluss auf die Daten haben, die Sie später darauf ablegen. Erst wenn Sie mit dem System vertraut sind, sollten Sie sich an die Arbeit machen und es für den eigentlichen Betrieb konfigurieren.

#### **2.4.1 Speicher-Management auf dem NAS**

Der Speicher auf einem Synology NAS ist in mehreren Schichten organisiert. Die unterste Schicht stellt die Hardware dar, die oberste Ihre Dateien und Ordner. Nach der Installation von *DSM* fordert Sie Ihr NAS auf, einen Speicherpool und Volumes zu erstellen. Klicken Sie auf JETZT ERSTELLEN oder öffnen Sie den *Speicher-Manager* (zu finden im Hauptmenü). Solange kein Volume eingerichtet wurde, startet direkt der Assistent zur Speichererstellung. Der Assistent geleitet Sie durch die Erstellung Ihres ersten Speicherpools und des ersten Volumes.

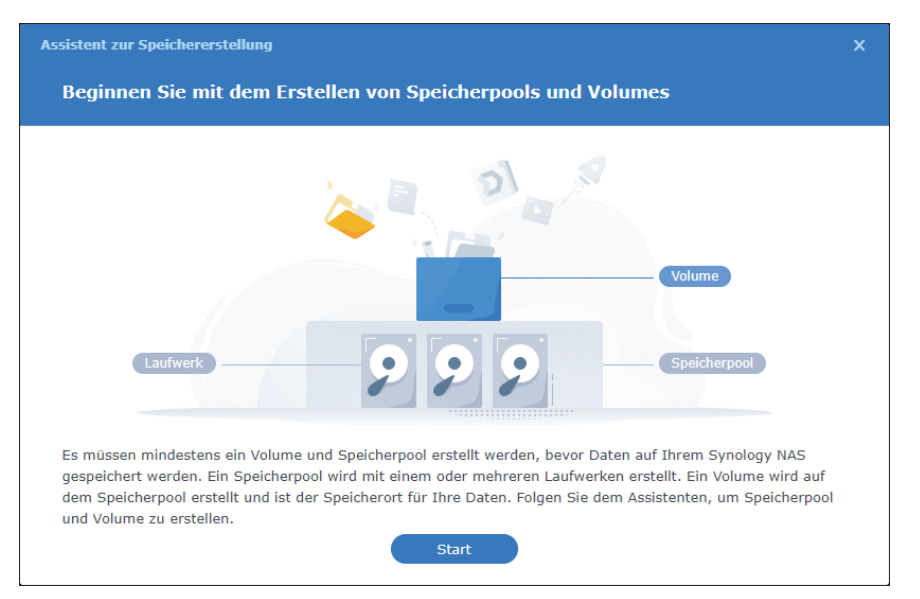

**Abb. 2.18:** Der Assistent startet immer dann, wenn kein Speicherpool (mehr) vorhanden ist. Die Übersichtsgrafik zeigt noch einmal das Speicherkonzept.

Im *Speicher-Manager* sehen Sie eine Übersichtsseite über den aktuellen Zustand Ihres Speichers. Im Menü auf der linken Seite finden Sie je einen Bereich für Ihre Festplatten und für das Speicherkonzept Ihres NAS.

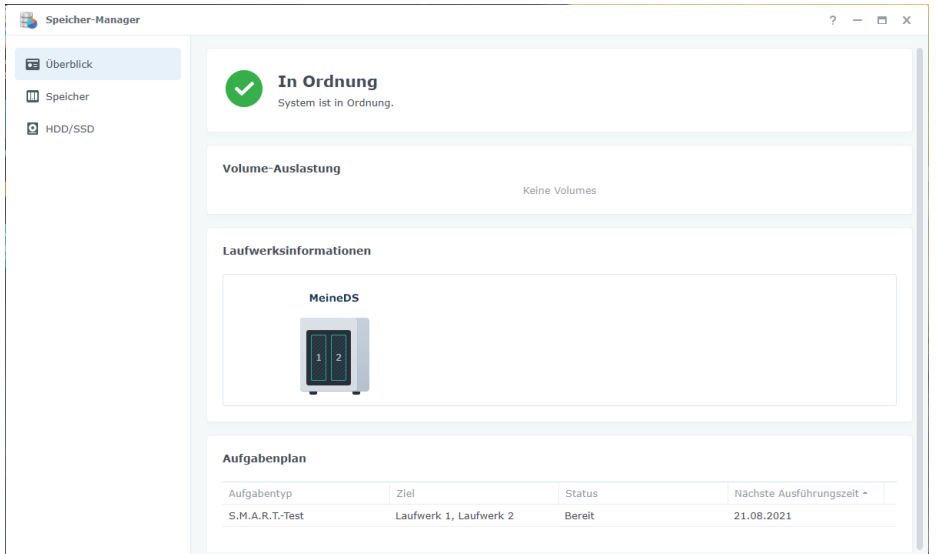

**Abb. 2.19:** Der Speicher-Manager nach der DSM-Installation

Wie schon erwähnt, ist die unterste Schicht des Speichers die Hardware, genauer die Festplatten, die Sie in Ihr NAS eingebaut haben. Im Bereich *HDD/SSD* sehen Sie die verbauten Platten. Hier müssen Sie nichts weiter einstellen, es stehen Ihnen aber einige Mittel zum Monitoring Ihrer Festplatten zur Verfügung. Mehr dazu können Sie in Kapitel 11 »Den Betrieb anpassen und überwachen« nachlesen.

Beachten Sie, dass die Festplatten nicht die volle Kapazität angeben. Ein gewisser Bereich ist bereits durch *DSM* belegt.

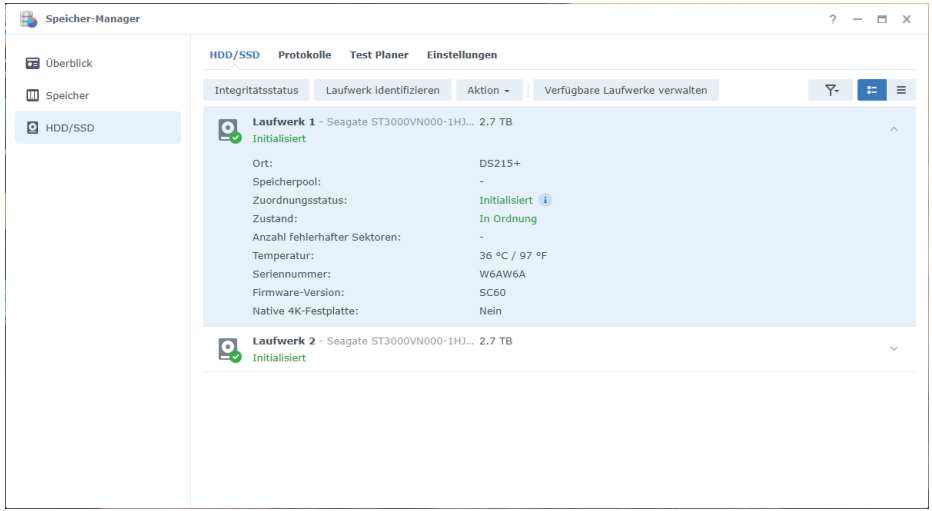

**Abb. 2.20:** Eine Liste der eingebauten Festplatten